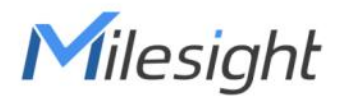

# Milesight DeviceHub User Guide

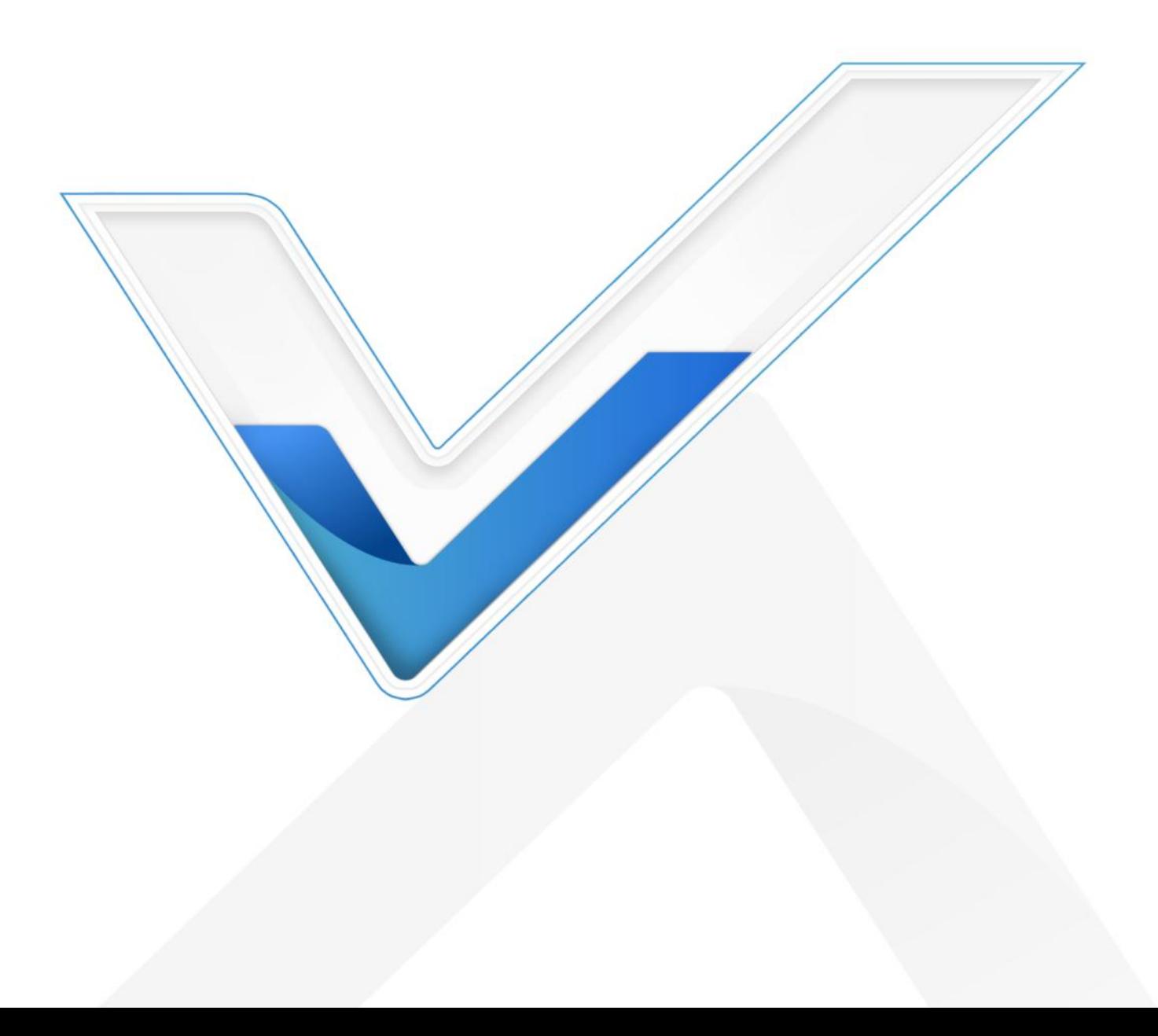

# Preface

This guide teaches you how to connect Milesight devices to the Milesight DeviceHub, and how to manage the devices on the Milesight DeviceHub.

# Readers

This guide is intended for the following users:

- Distributors
- Network Planners
- On-site technical support and maintenance personnel
- Network administrators responsible for network configuration and maintenance

### Copyright © 2011-2024 Milesight. All rights reserved.

All information in this guide is protected by copyright law. Whereby, no organization or individual shall copy or reproduce the whole or part of this user guide by any means without written authorization from Xiamen Milesight IoT Co., Ltd.

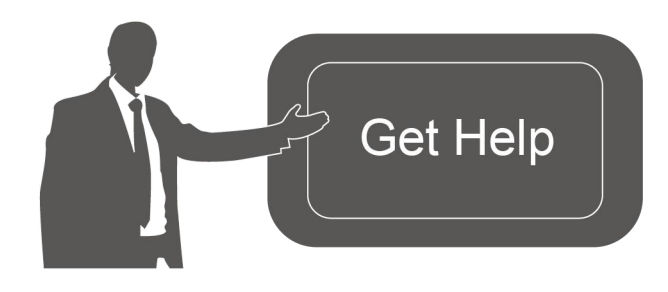

For assistance, please contact Milesight technical support: Email: [iot.support@milesight.com](mailto:iot.support@milesight.com) Support Portal: <support.milesight-iot.com> Tel: 86-592-5085280 Fax: 86-592-5023065 Address: Building C09, Software Park III, Xiamen 361024, China

### Revision History

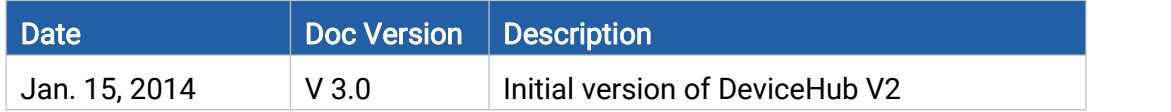

# **Contents**

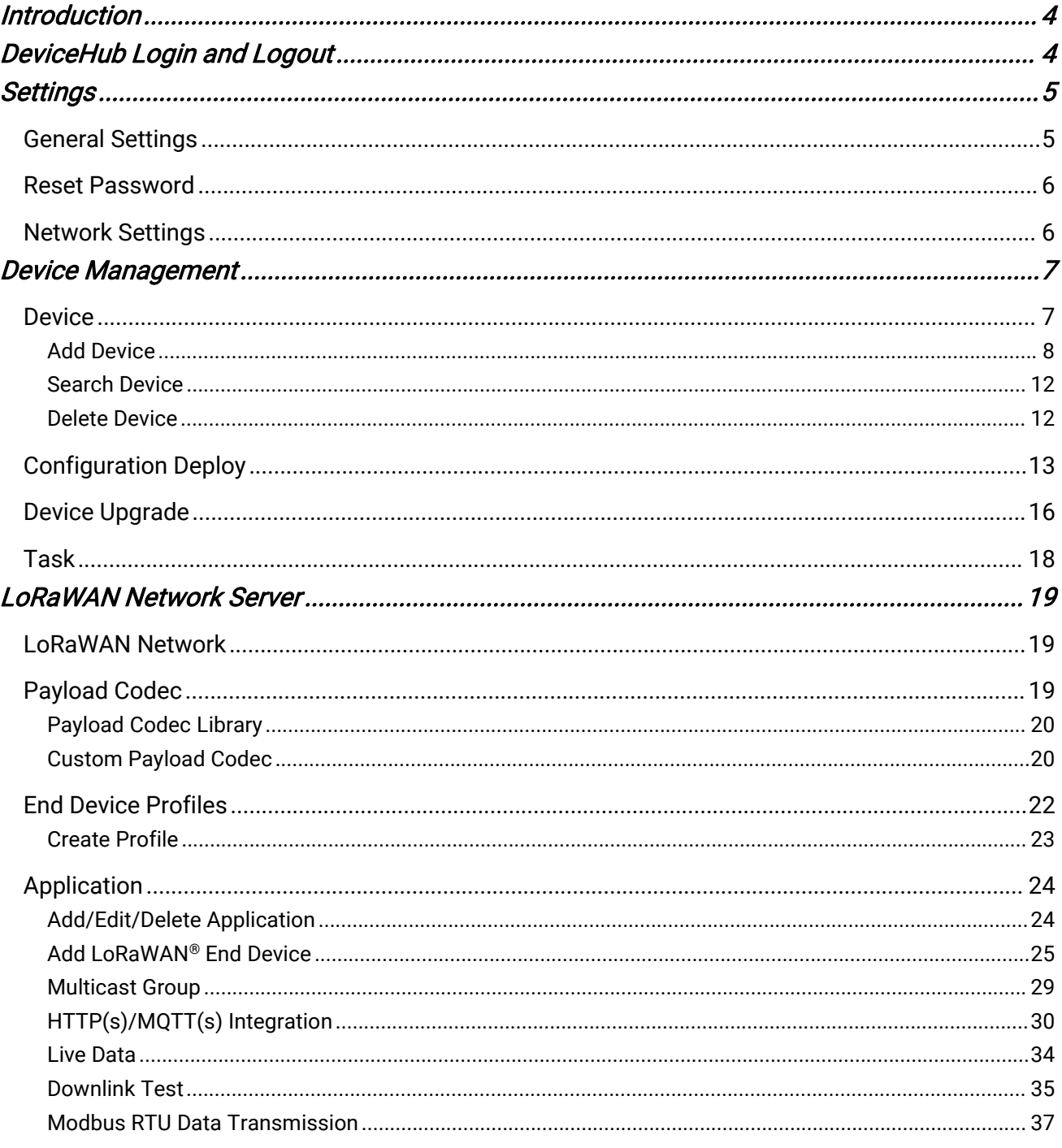

# <span id="page-3-0"></span>Introduction

Milesight

Milesight DeviceHub provides a high-efficiency, low maintenance On-Premises solution to easily deploy Milesight devices across multiple locations, reducing complexity and increasing productivity.<br>Milesight DeviceHub is consist of two services:

- Device Management: manage network accessible devices remotely
- LoRaWAN® Network Server: process the LoRaWAN data from Milesight LoRaWAN® gateways

Milesight network devices setup the connections with DeviceHub server according to below diagram:

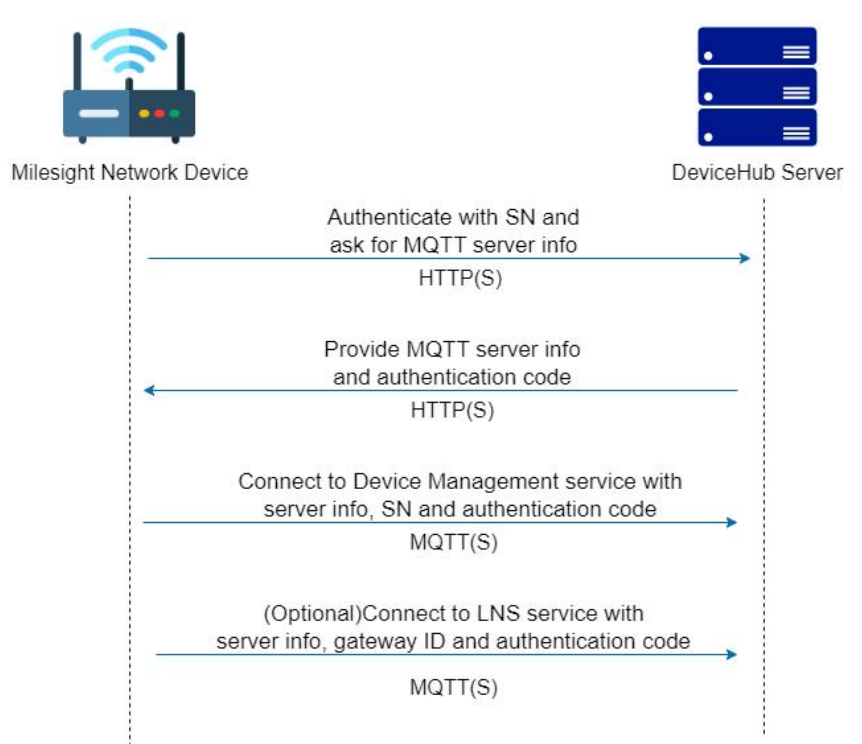

# <span id="page-3-1"></span>DeviceHub Login and Logout

Install DeviceHub referring to *DeviceHub Installation Guide*. After installing, log in the DeviceHub with IP address [http://xx.xx.xx.xx.](http://xx.xx.xx.xx) The default login info:

Username: admin

Password: password

Note: the DeviceHub will logout automatically when there is not operation on the web GUI for 30 minutes.

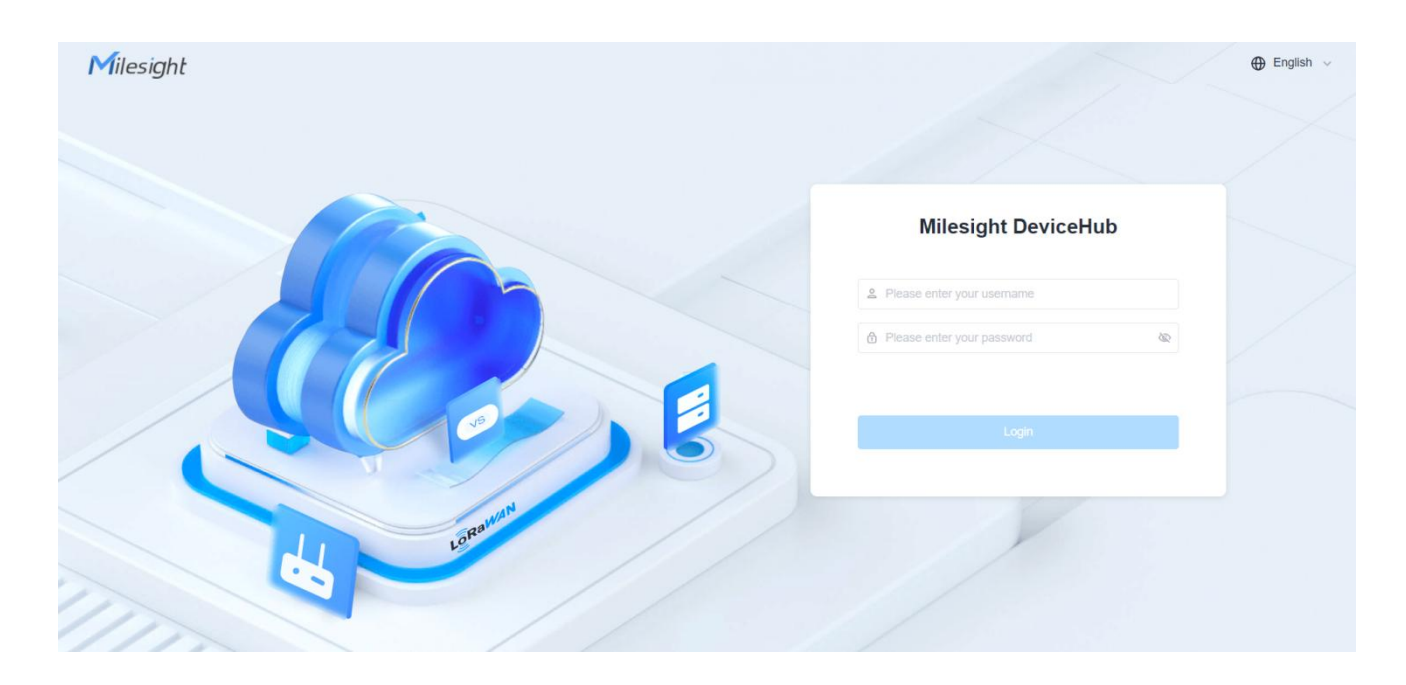

Click the account name to logout the account as required.

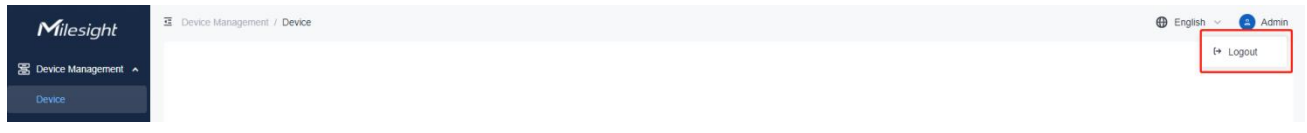

# <span id="page-4-0"></span>**Settings**

# <span id="page-4-1"></span>General Settings

This page supports to check the version of Device Management and LoRaWAN® Network Server feature. Besides, it supports to disable the feature of LoRaWAN® Network Server and hide this page.

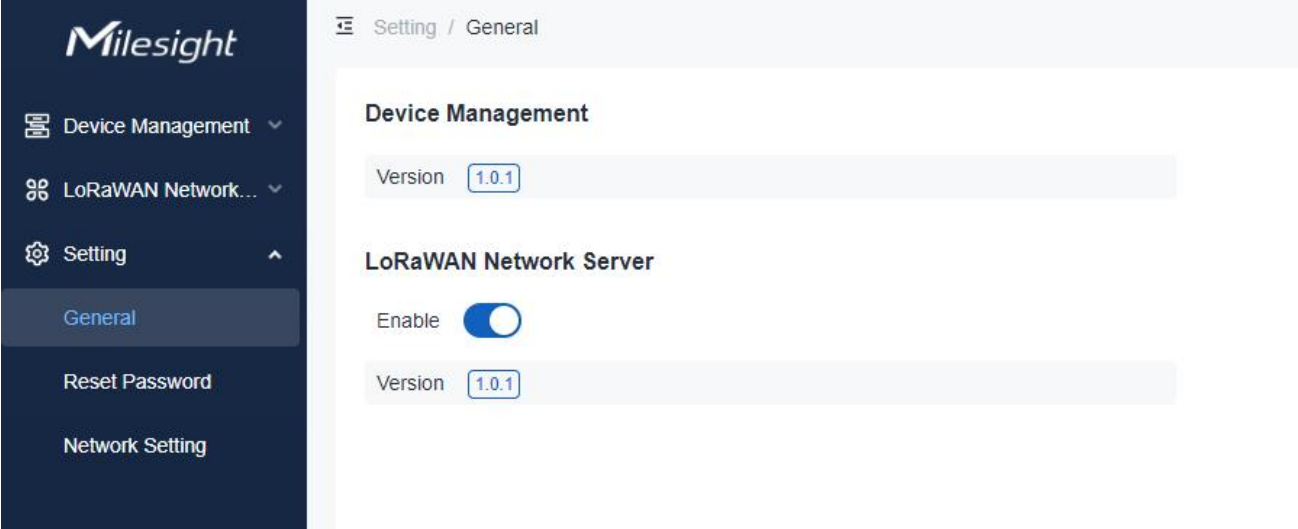

# <span id="page-5-0"></span>Reset Password

This page supports to change login password. We recommend that you set a robust password with lower cases, upper cases and numbers.

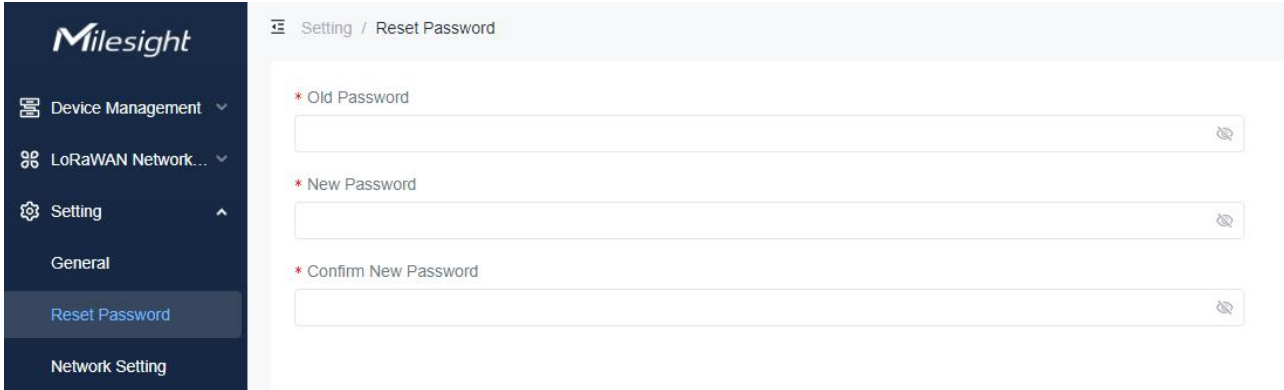

# <span id="page-5-1"></span>Network Settings

DeviceHub supports to configure network settings for web access and device communication.

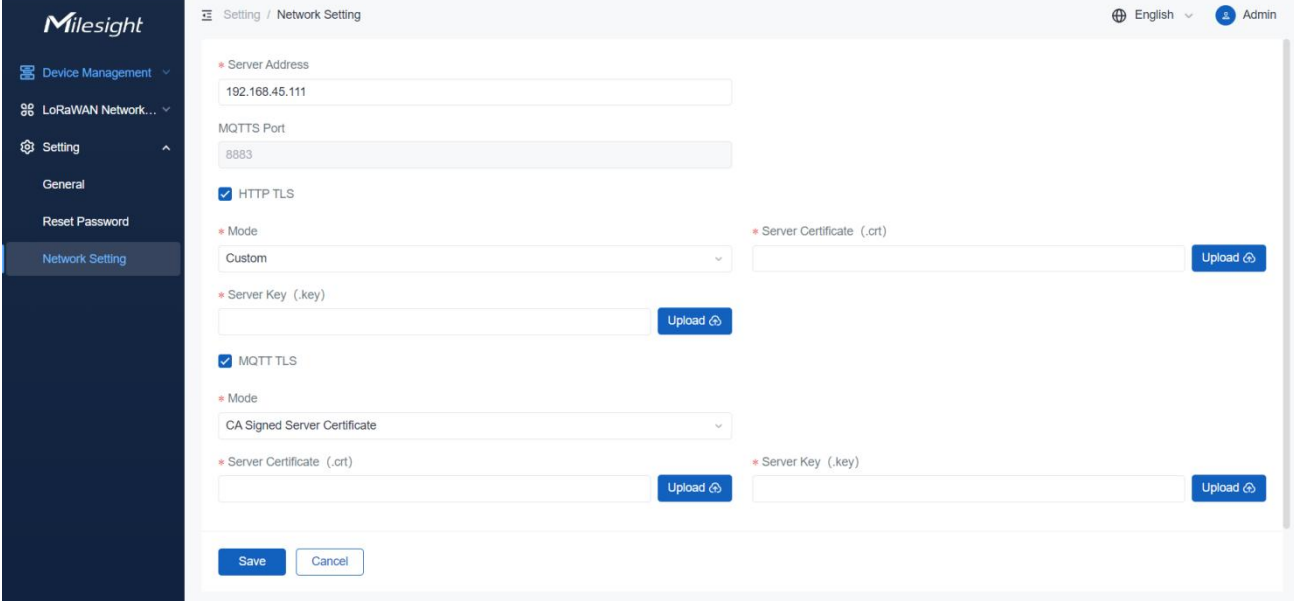

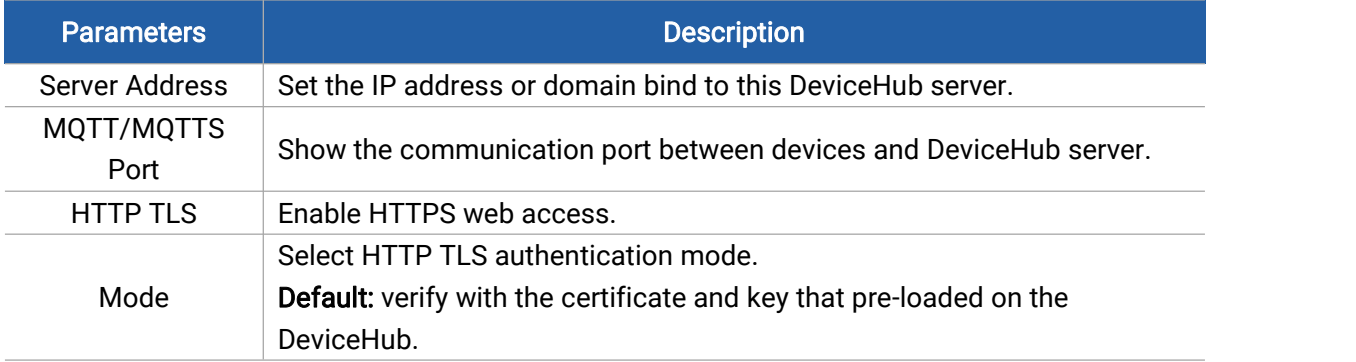

**6 6 1** 

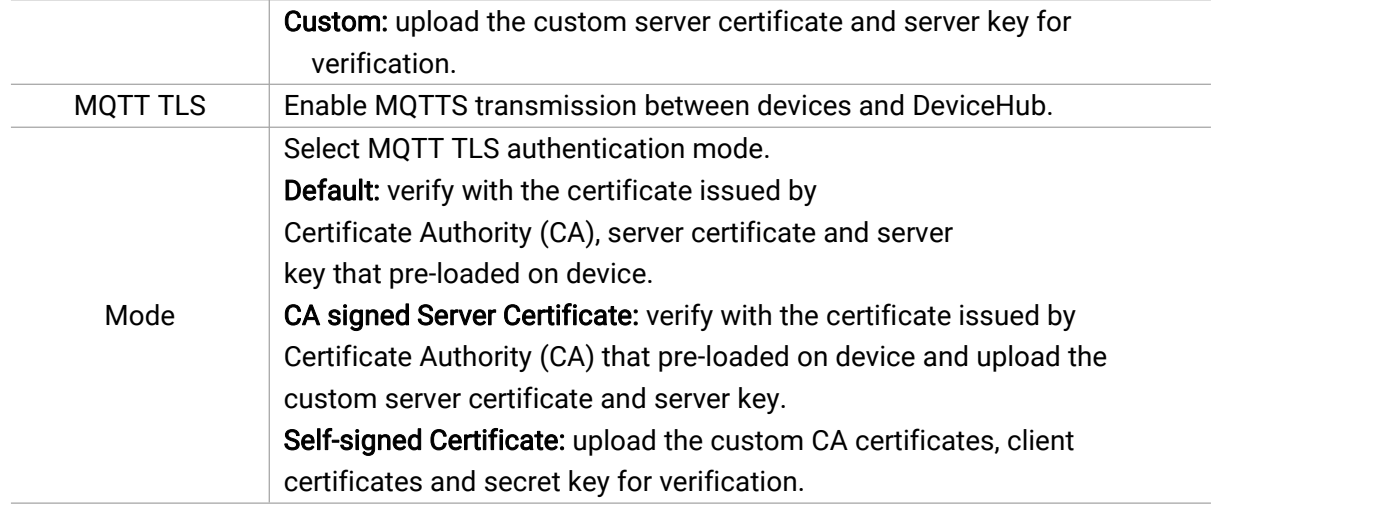

# <span id="page-6-0"></span>Device Management

DeviceHub supports to manage network devices remotely.

# <span id="page-6-1"></span>**Device**

Navigate to Device Management > Device page to check, edit or manage devices.

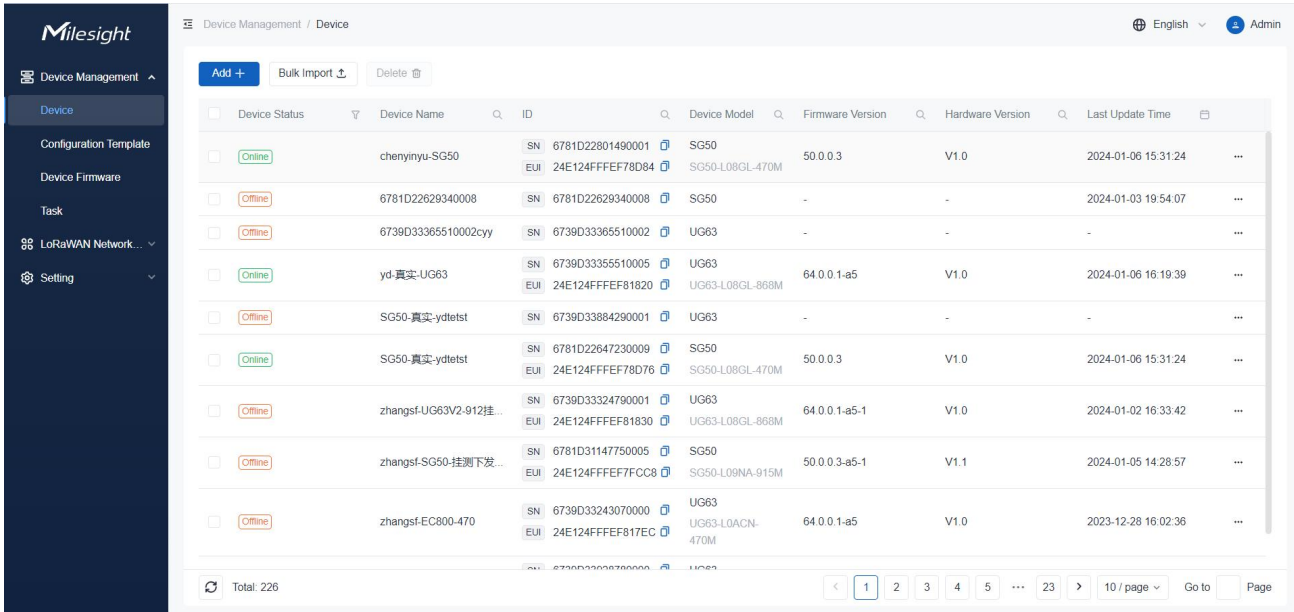

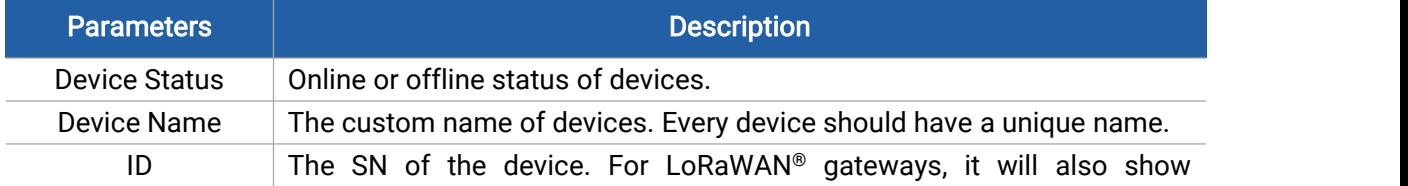

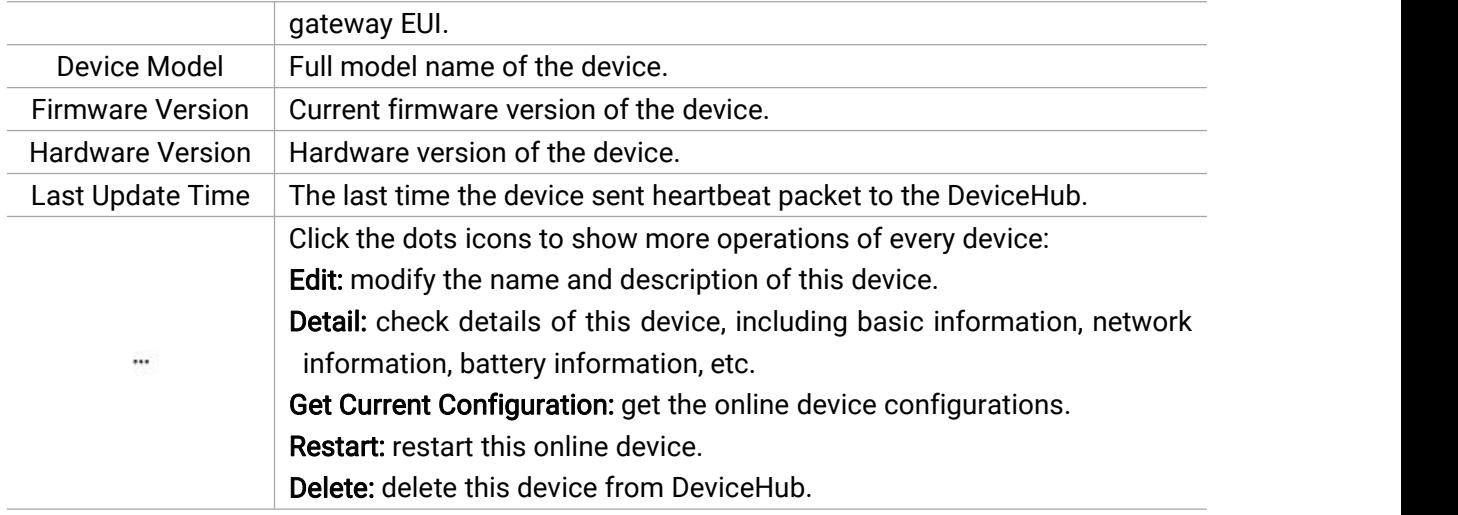

# <span id="page-7-0"></span>Add Device

DeviceHub supports to add a single device or bulks of devices.

### Add a Single Device

Click Add+ to add the device by typing the device's SN and customize a unique name, then save the settings.

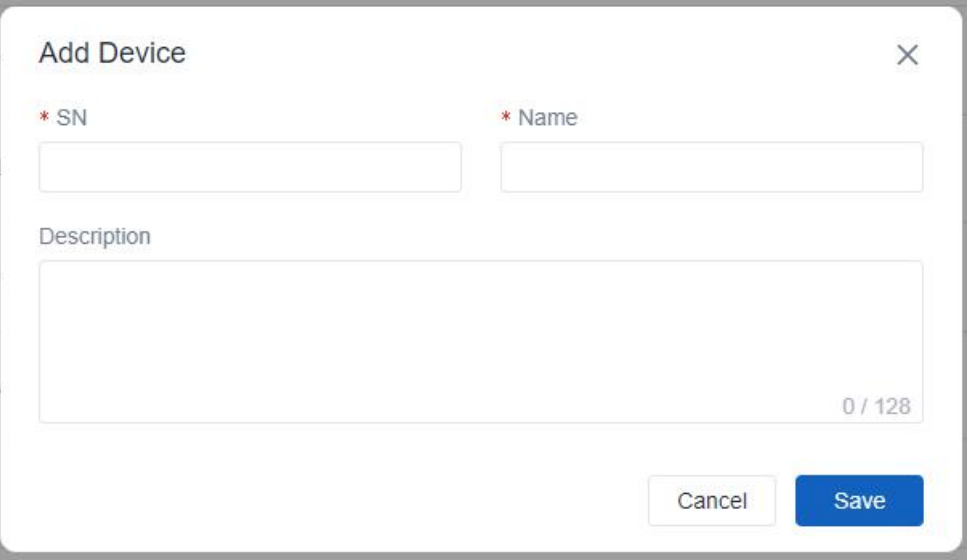

Click More > Edit to modify the name and description as required.

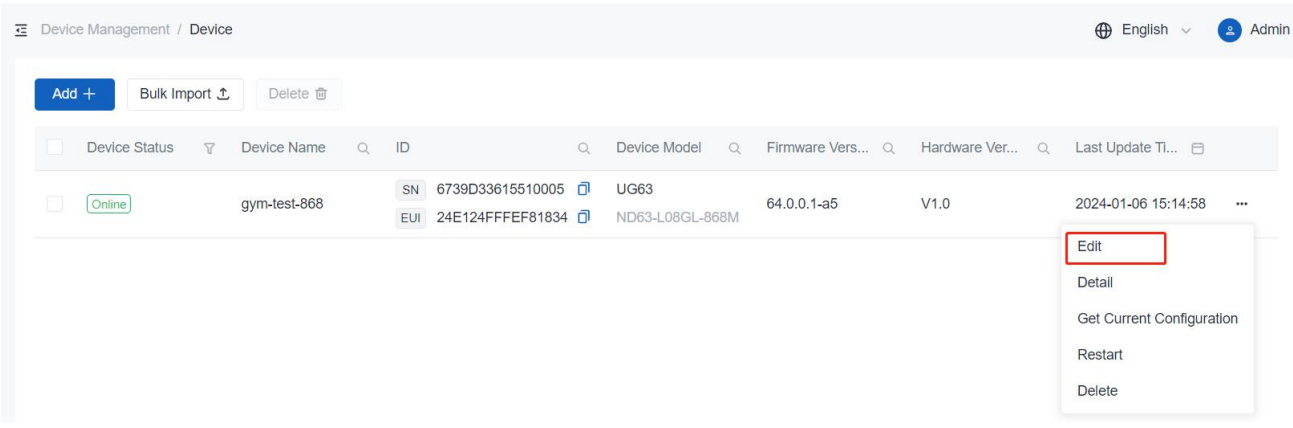

#### Add bulks of Devices

1. Click Bulk Import to download the template file.

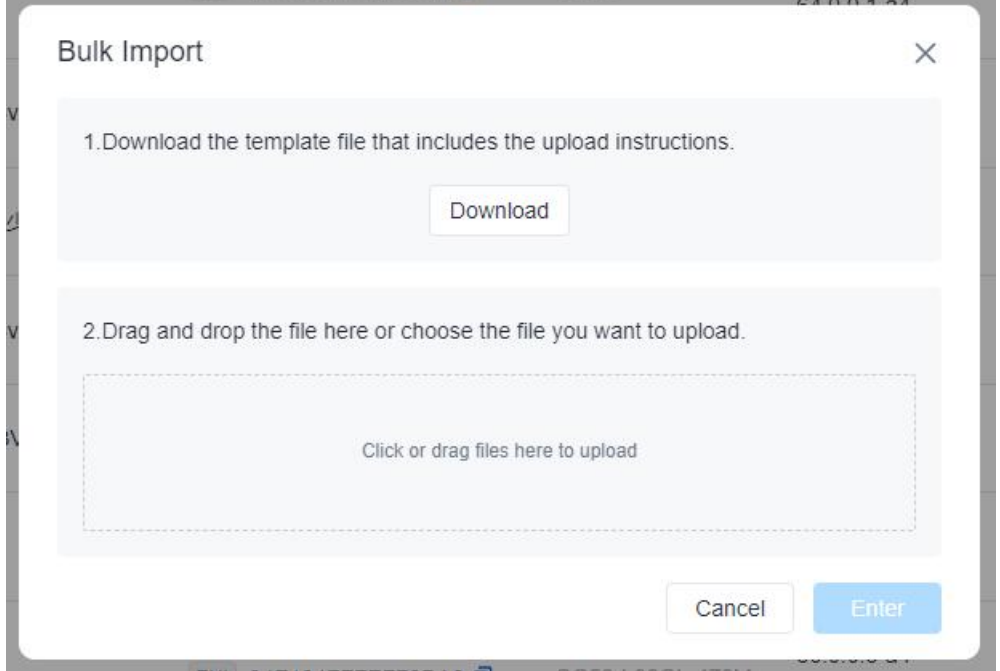

### 2. Edit and save the template file.

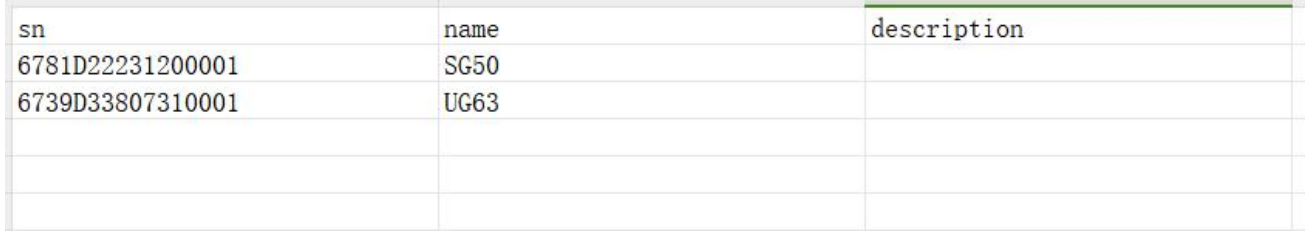

3. Click the zone to select template file or drag the file to the corresponding zone to upload. Then click Enter to import the devices.

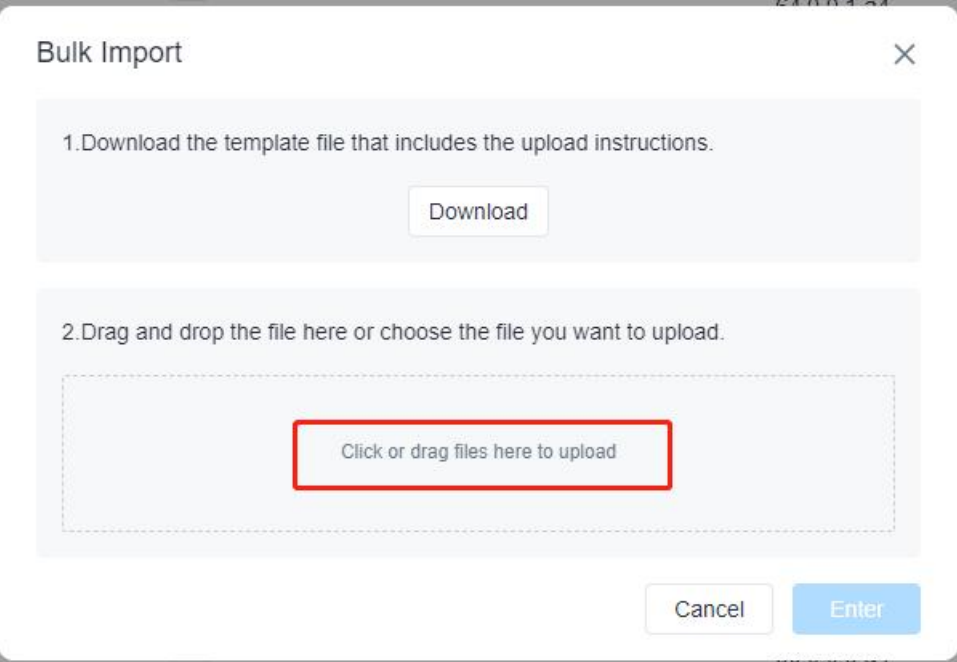

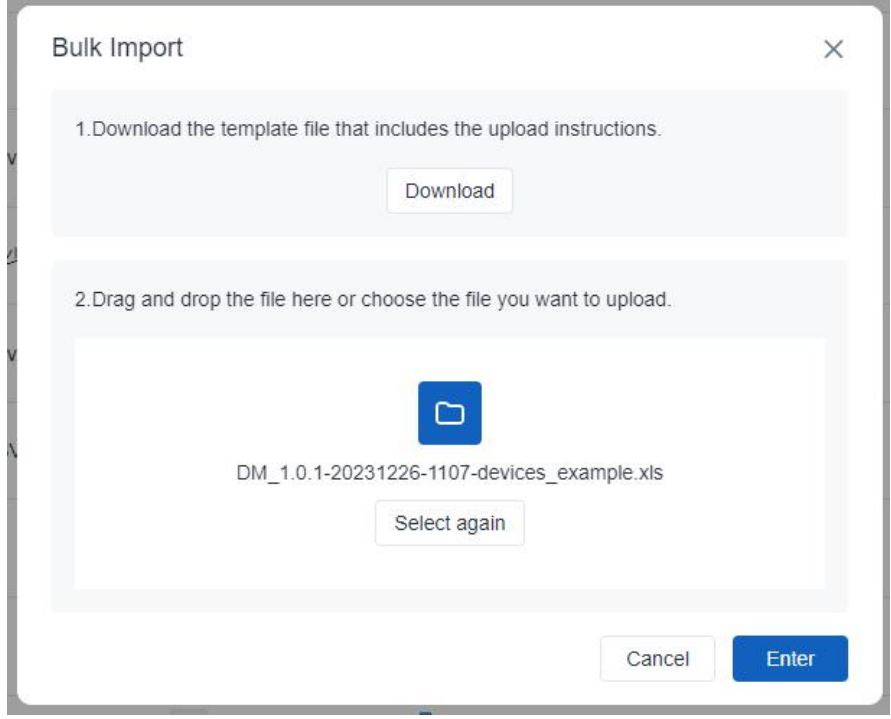

4. Check and edit the import list, then click Save to add the devices.

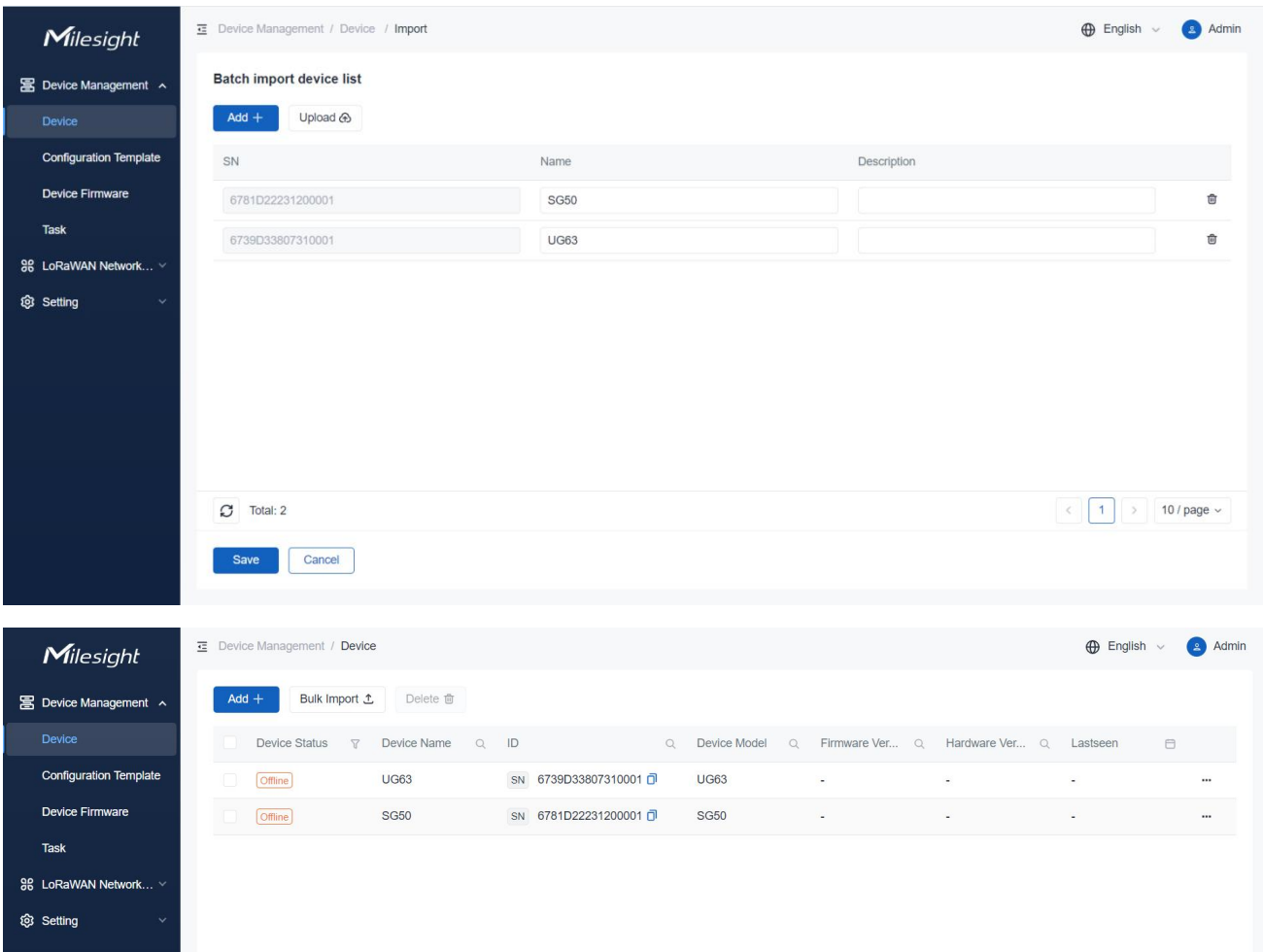

#### Device Settings

1. Configure the device network settings to ensure the device is able to reach the DeviceHub server.

2. Enable the management platform mode and choose platform type as DeviceHub 2.0, then type the valid DeviceHub server <http(s)//X.X.X.X: port> or <http(s)://domain name:port> and save the settings.

Note: if the DeviceHub address does not include port information, the device will use 80(HTTP) or 443 (HTTPS) by default.

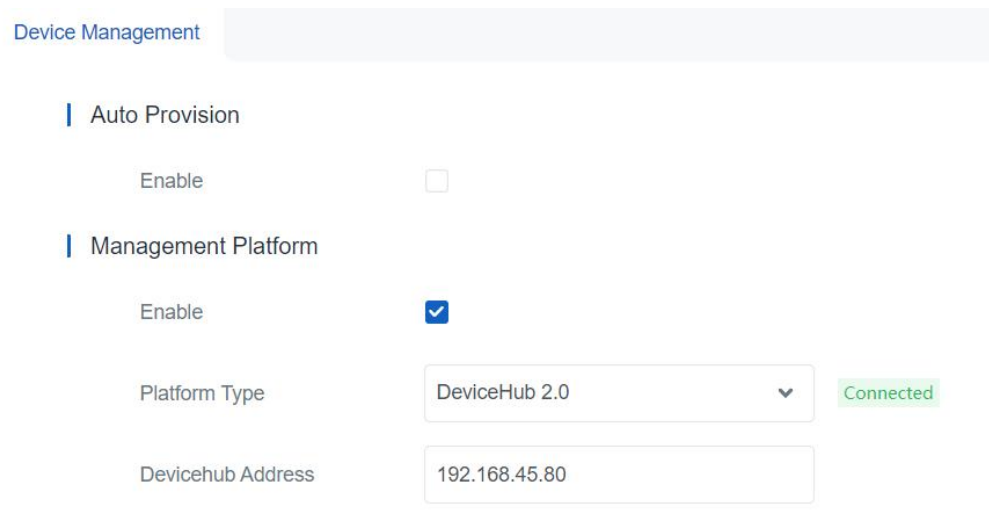

3. When the device is connected to the Milesight DeviceHub, the status will show "Connected".

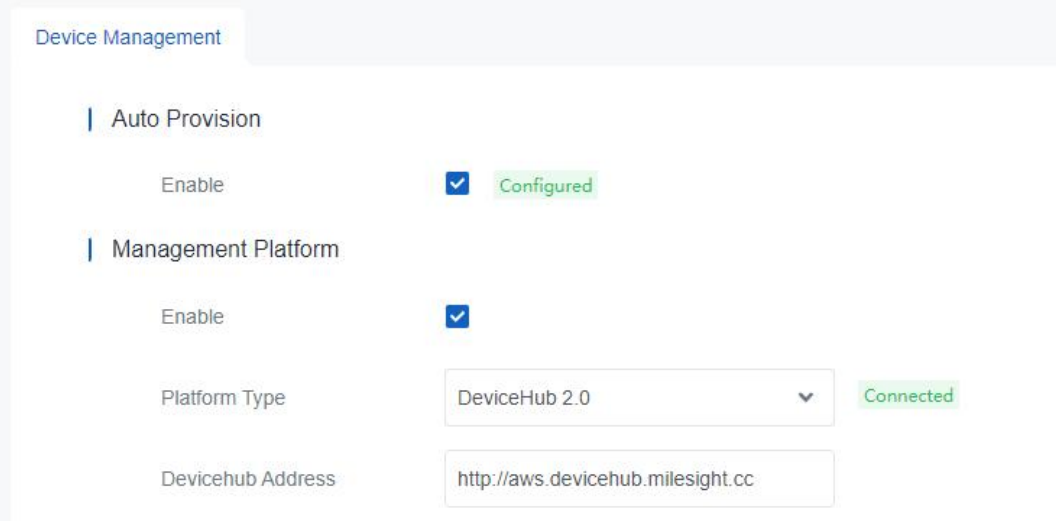

The connected device will be in "Online" status on DeviceHub server page.

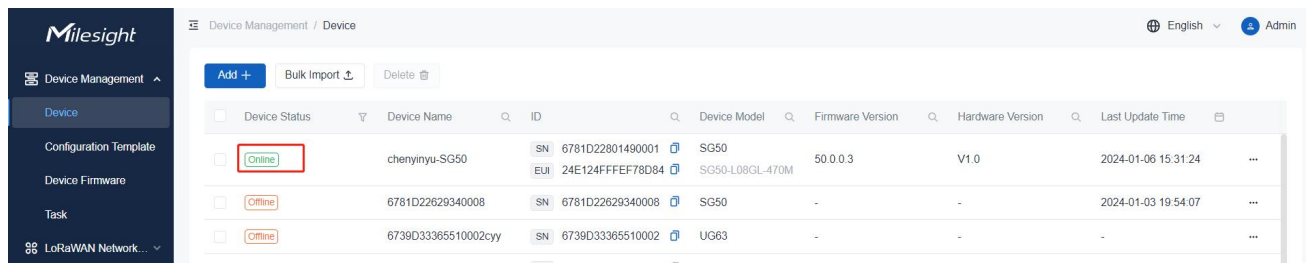

### <span id="page-11-0"></span>Search Device

Search for device by typing or selecting the specific condition on the searching box.

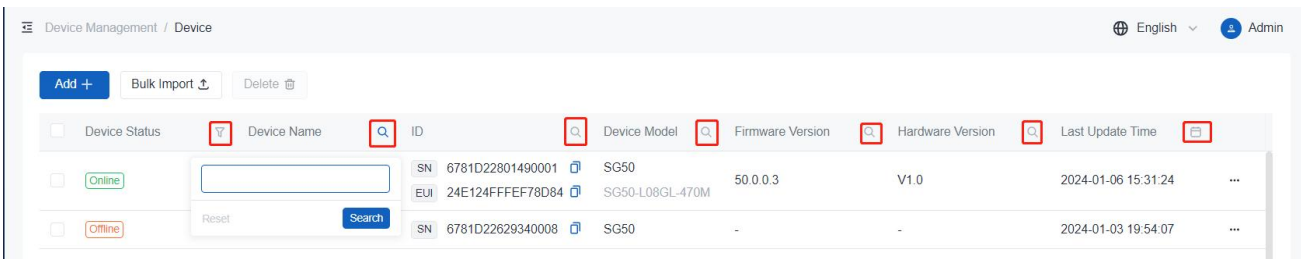

### <span id="page-11-1"></span>Delete Device

### Delete a Single Device

Click More to delete the specific device.

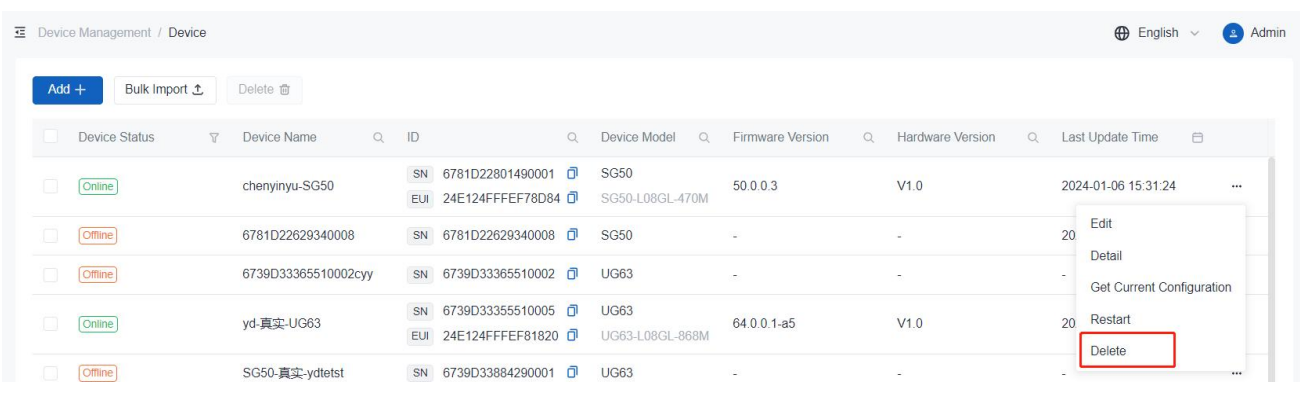

#### Delete bulks of Devices

Check the boxes in front of device list and click Delete to delete multiple devices.

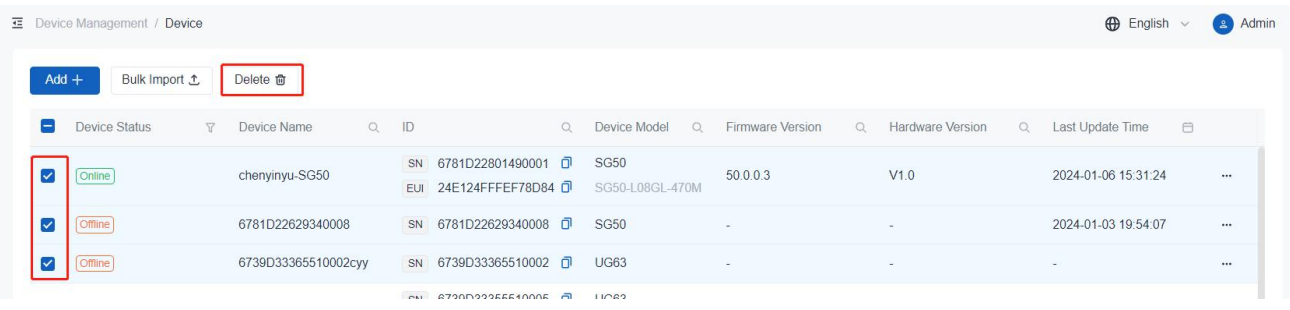

# <span id="page-12-0"></span>Configuration Deploy

DeviceHub supports to deploy the configurations of devices remotely.

1. Navigate to Device Management > Device page, and click More > Get current configuration to receive current configurations from online devices.

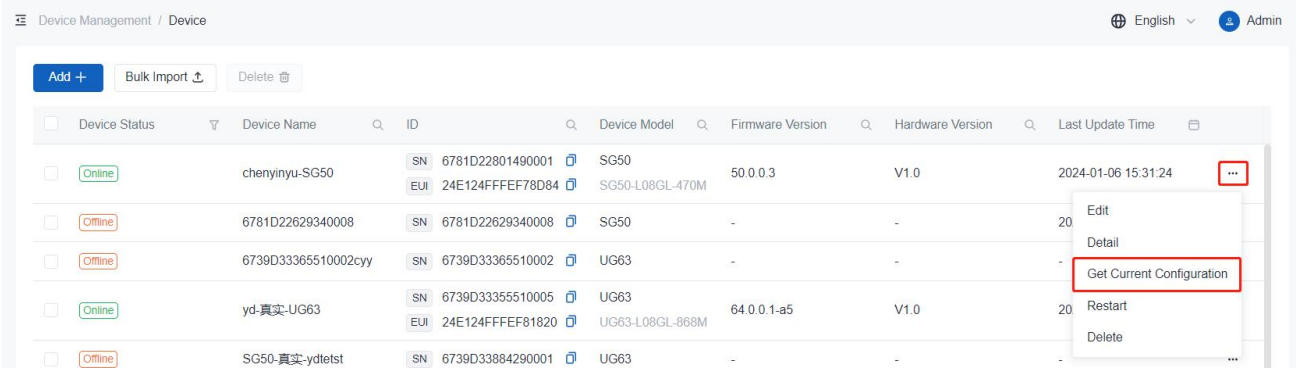

2. Click Edit to modify the settings as required and then save the settings.

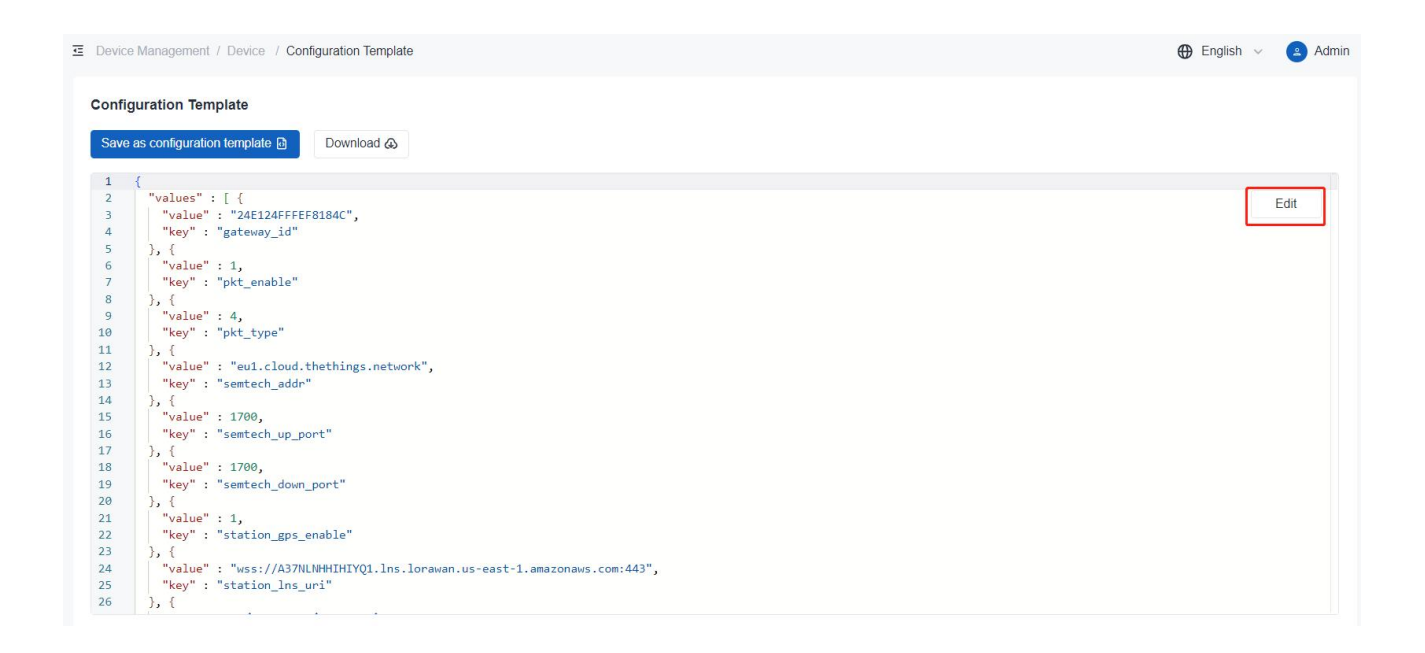

3. Click Download to download the configuration file to local path or click Save as configuration template to save the template file to DeviceHub.

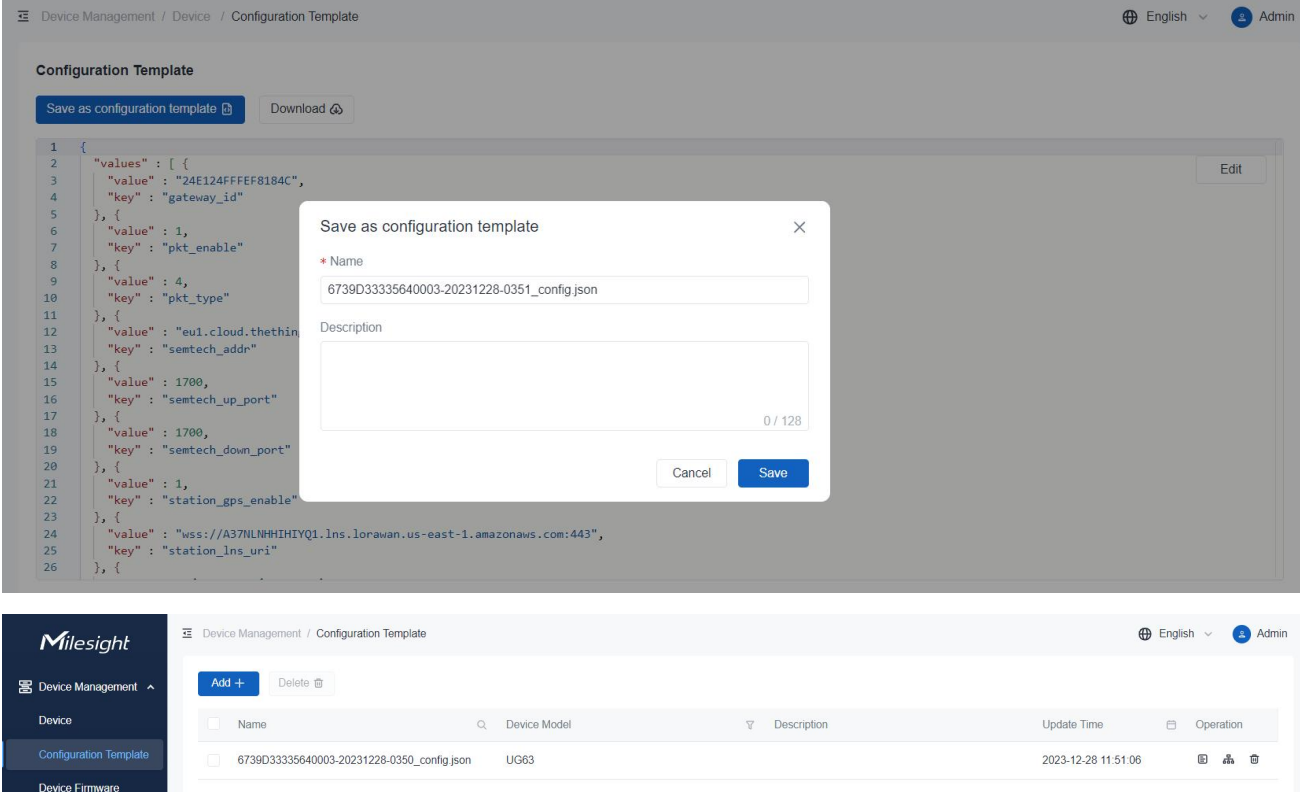

4. Navigate to Device Management > Configuration Template page, click Add+ to generate a template. If you have already clicked Save as configuration template in the previous step, skip this step.

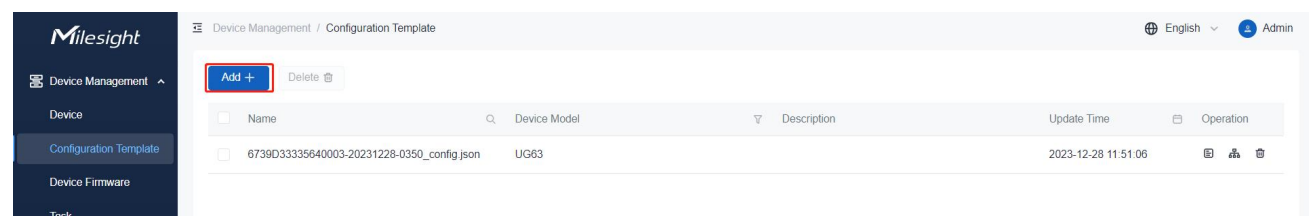

Customize the template name and select the device model, click Upload to upload the configuration file from local path, then save the settings. Users can also edit the uploaded configuration file here.

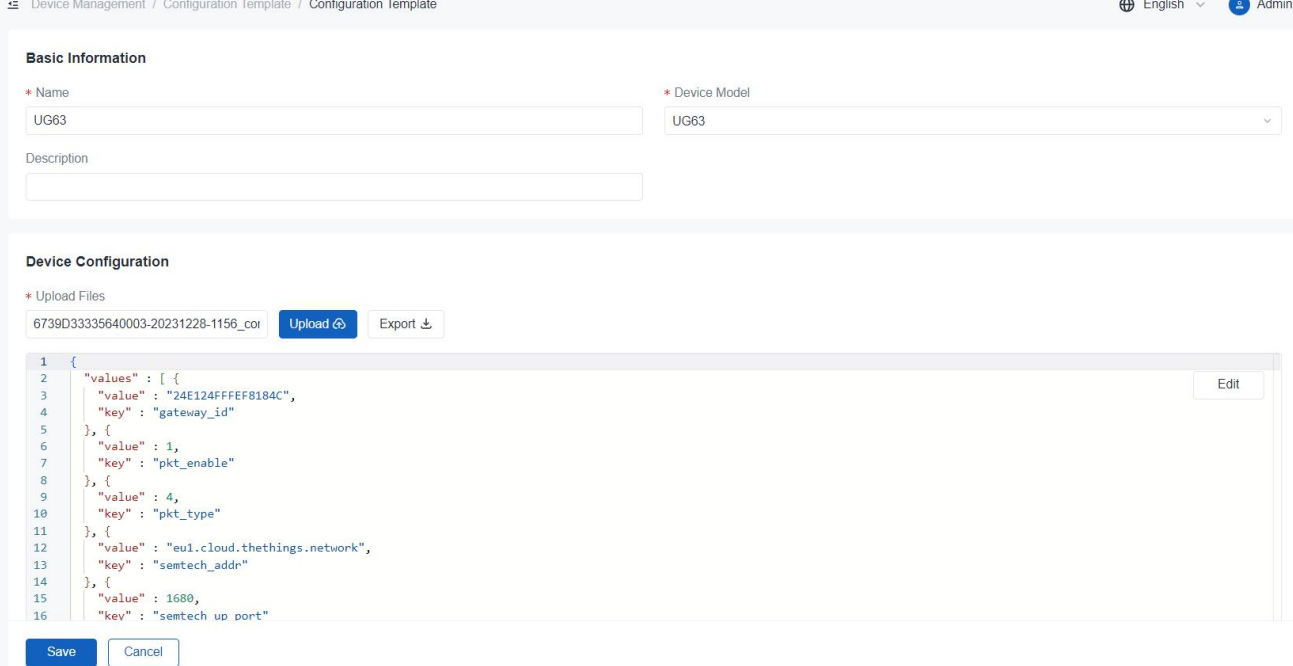

Note: it is suggested to get custom profile of device by two methods:

- Configure the device and download the configuration profile from device
- **•** Customize the profile from **Milesight [Development](https://console.milesight.com/) Platform**

5. Click Apply to device to select the devices you want to deploy, and save the settings. If the device

is online, the deployment process will be applied immediately; if the device is offline, the deployment process will take effect once the device reconnects to DeviceHub.

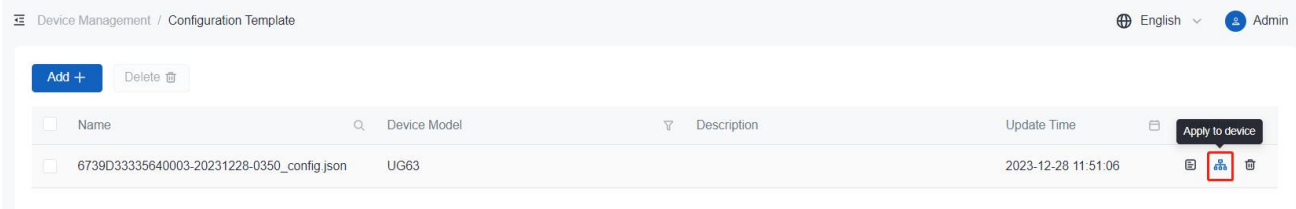

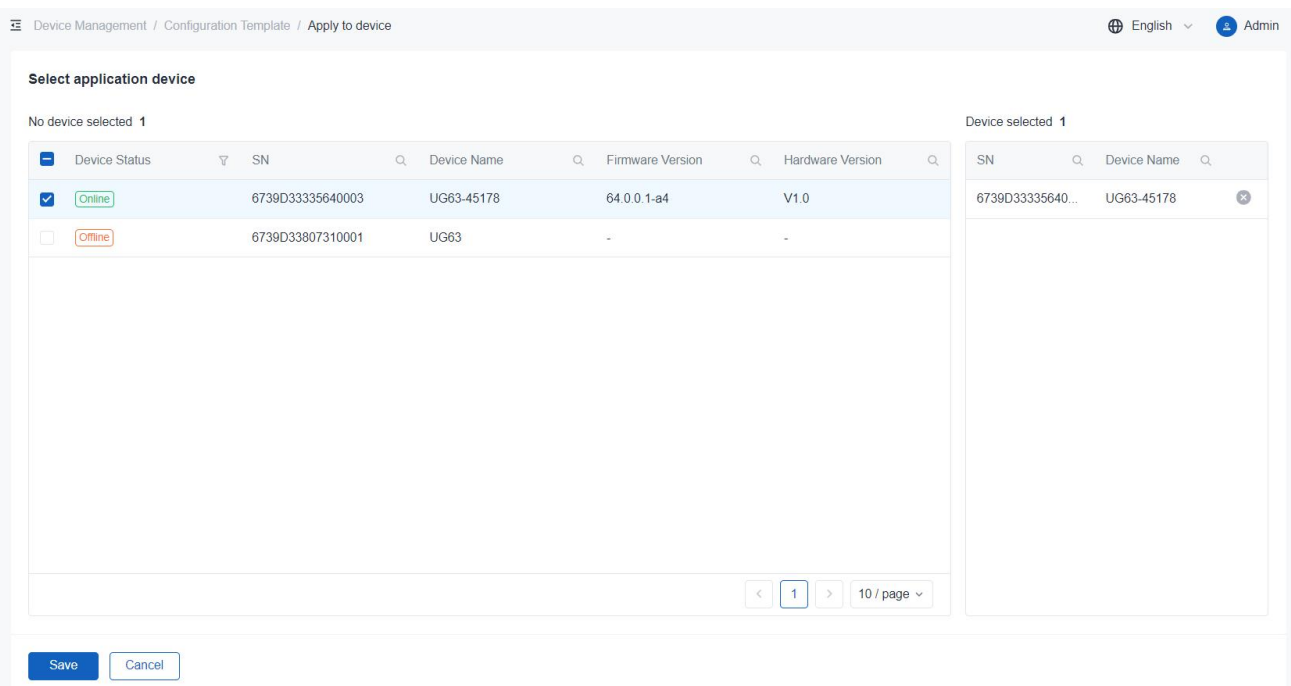

6. Navigate to Device Management > Task page to check batch configuration deployment status. If the upgrade process is scheduled but has not yet begun, click Stop to stop the process or click Start to start the process.

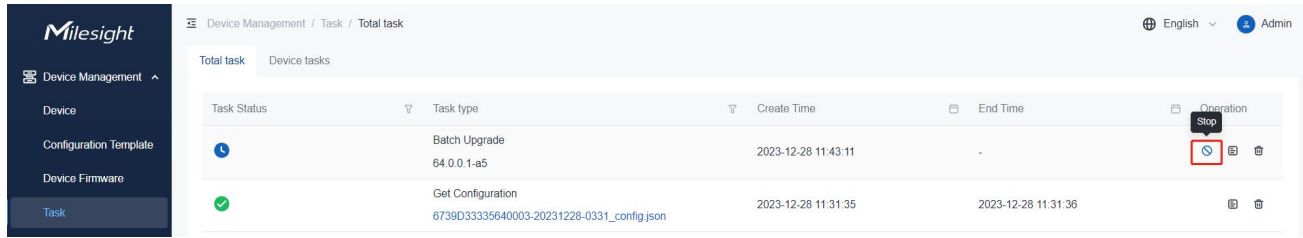

### <span id="page-15-0"></span>Device Upgrade

1. Navigate to Device Management > Device Firmware page, click Add+ to generate a firmware

event.

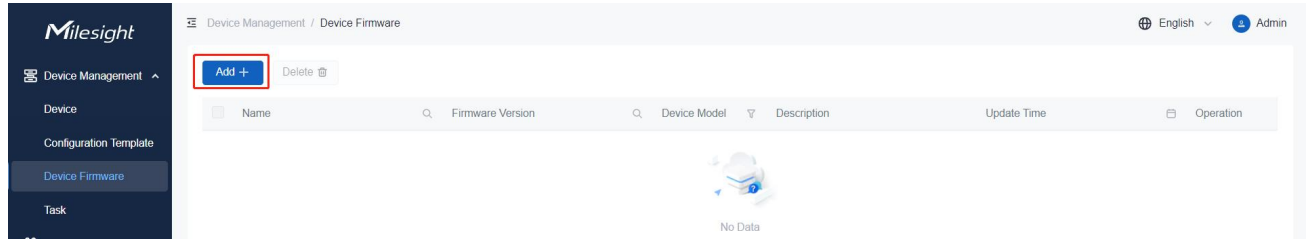

2. Customize the firmware name and select the device model, click Upload to upload the firmware, then save the settings.

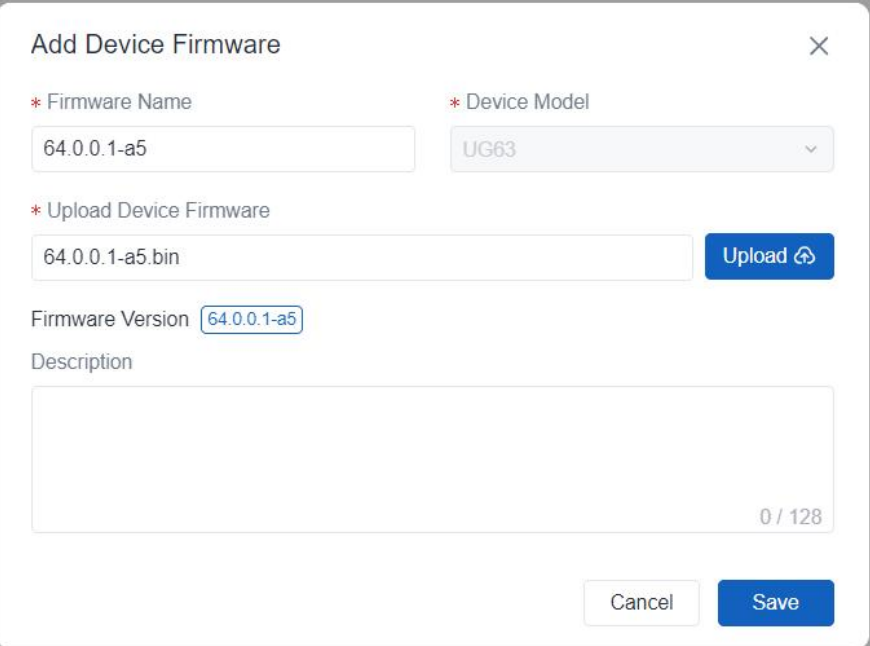

3. Click Apply to device to select the devices you want to upgrade, and save the settings. If the device is online, the upgrade process will be applied immediately; if the device is offline, the upgrade process will take effect once the device reconnects to DeviceHub.

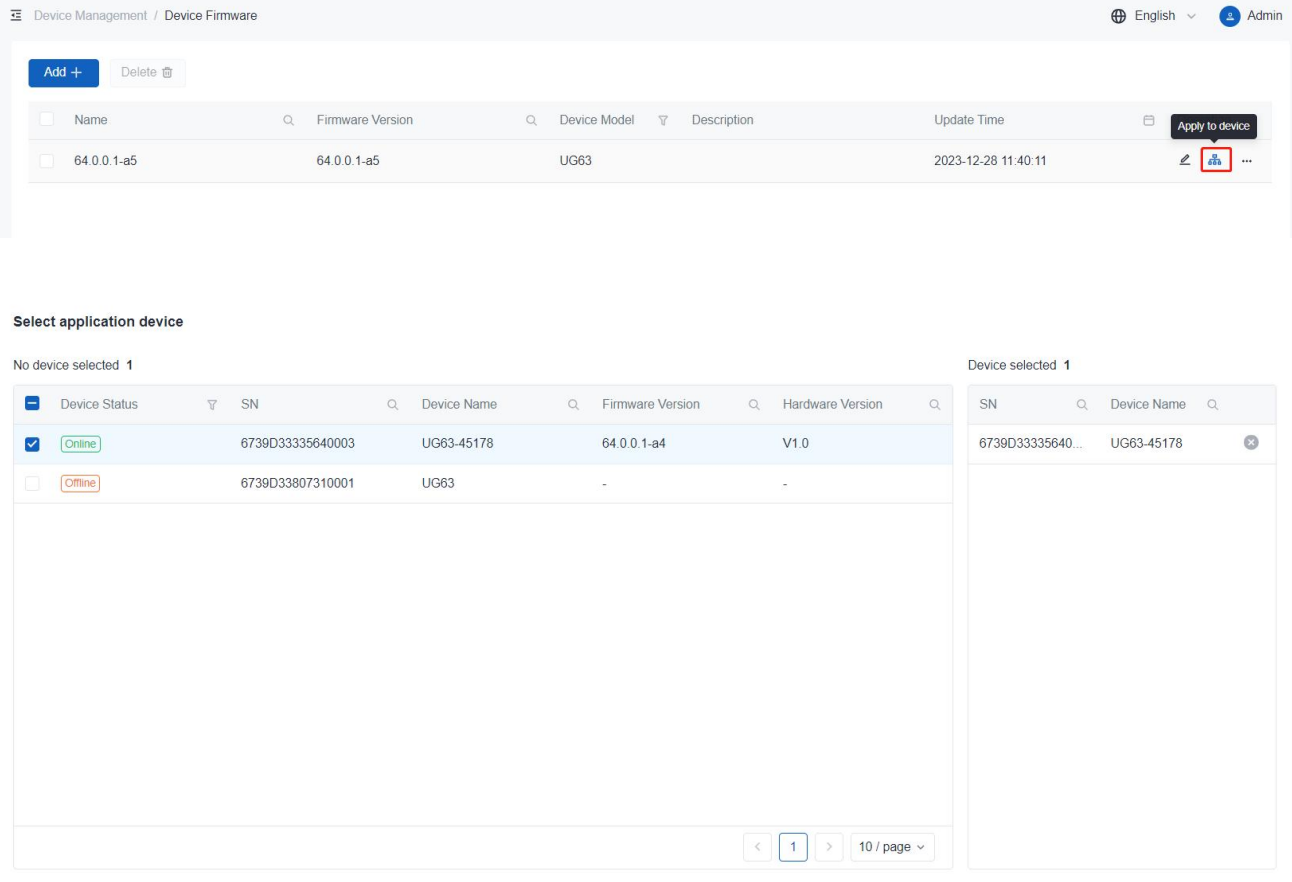

4. Navigate to Device Management > Task page to check upgrade status. If the upgrade process is scheduled but has not yet begun, click Stop to stop the process or click Start to start the process.

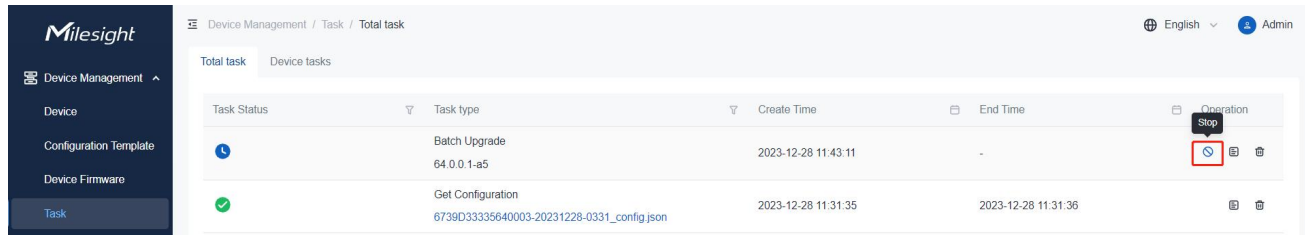

# <span id="page-17-0"></span>Task

On this page, users can check and search task for Upgrade, Configuration Obtaining, and Configuration Deployment. Click Start to restart the failed or stopped tasks, click Stop to stop pending tasks.

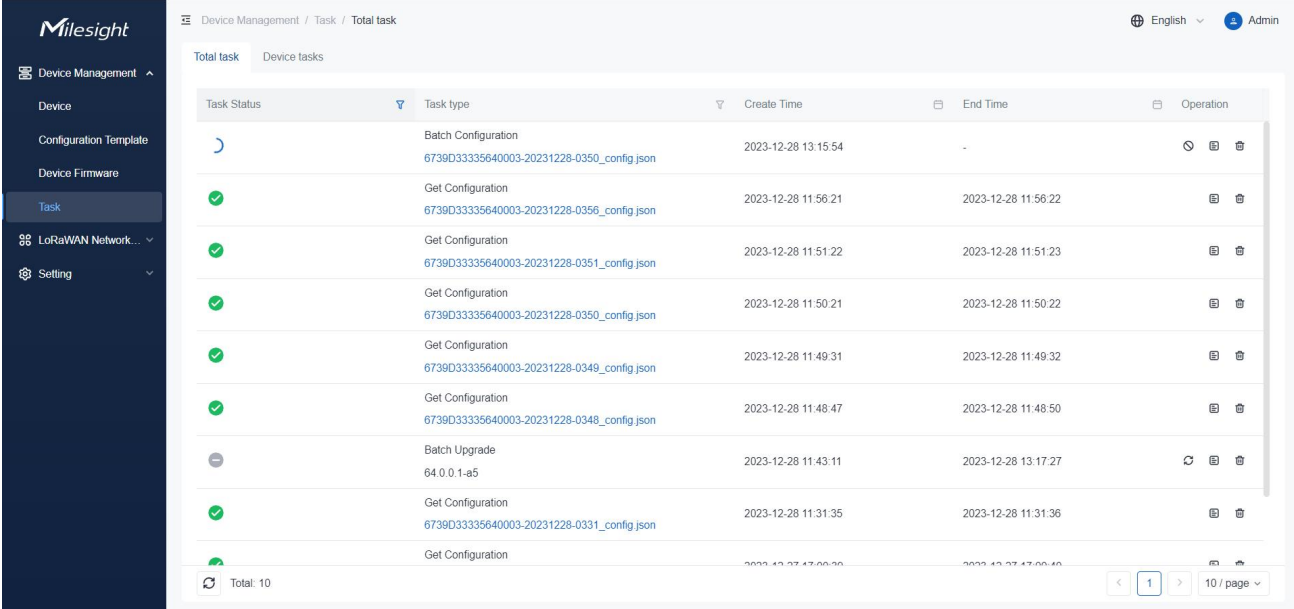

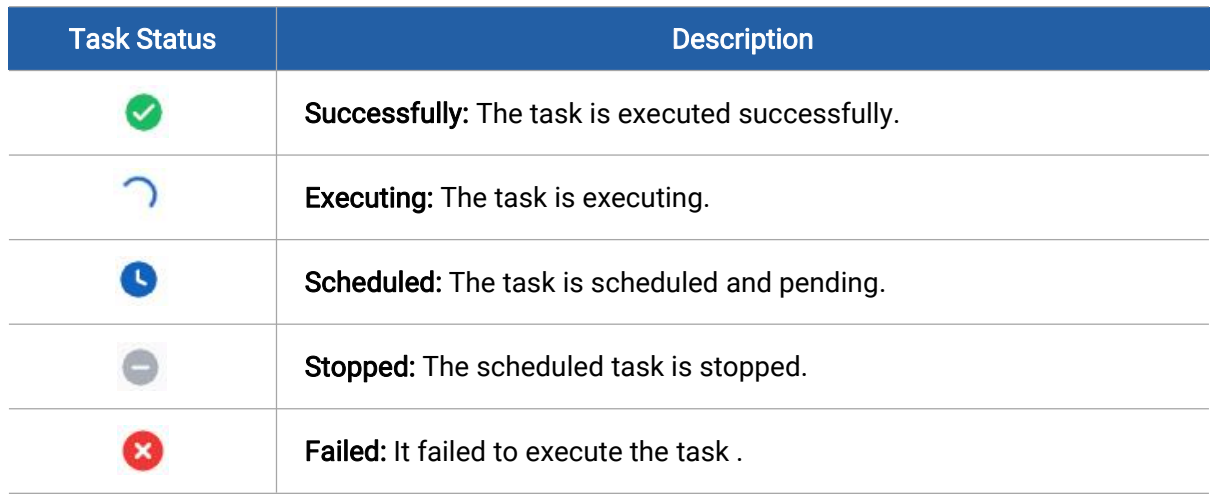

# <span id="page-18-0"></span>LoRaWAN® Network Server

DeviceHub supports to work as a LoRaWAN® network server, working with standard LoRaWAN® end devices of any brands.. Before using, ensure the Milesight gateway has been added (see Add [Device](#page-7-0)) and connected to DeviceHub Device Management program.

# <span id="page-18-1"></span>LoRaWAN® Network

Navigate to LoRaWAN Network Server > LoRaWAN Network page to choose the channel plan and configure the channel of this network server.

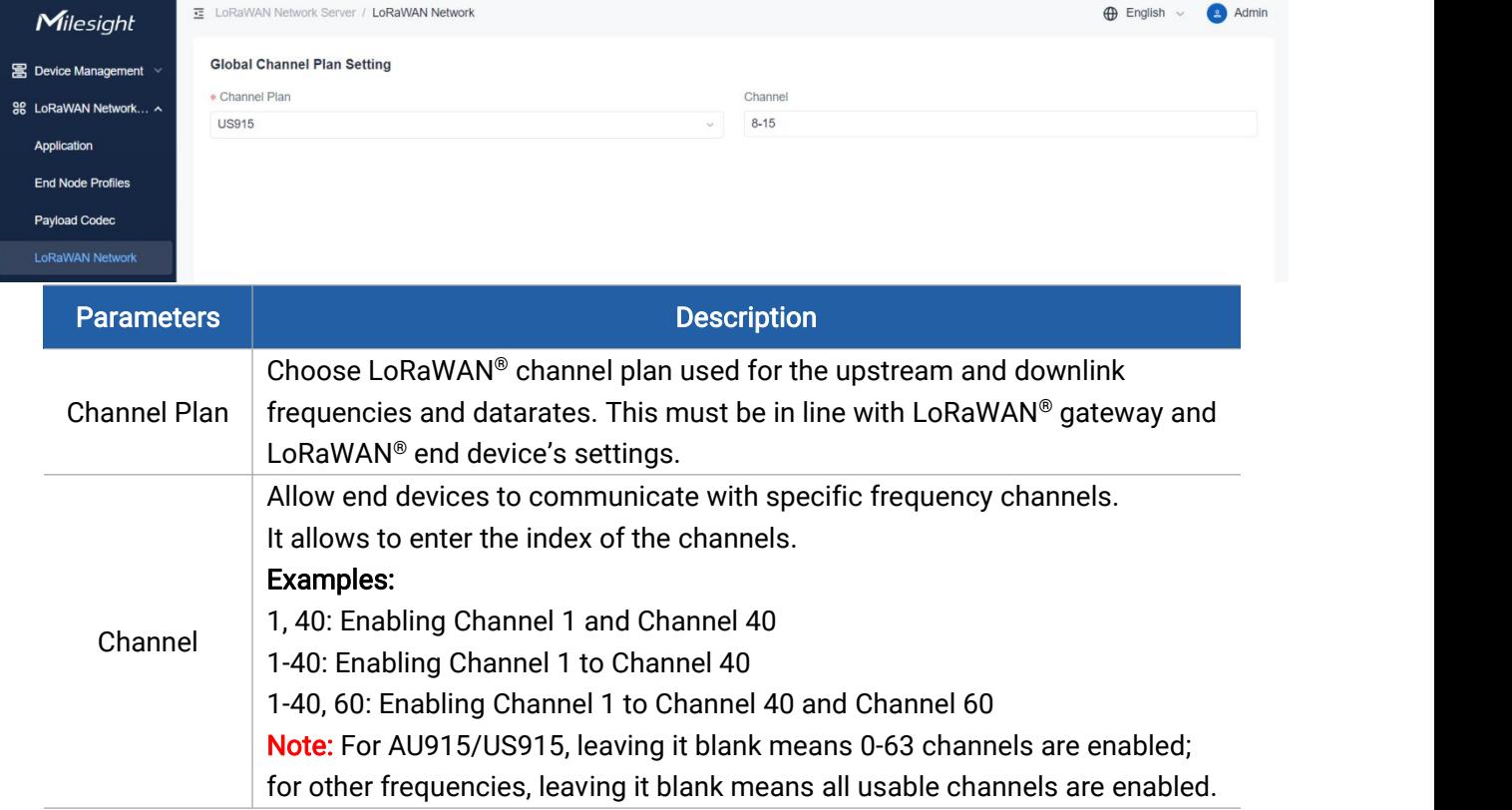

# <span id="page-18-2"></span>Payload Codec

Payload Codec provides the inbuilt payload codec library of Milesight LoRaWAN® devices to decode and encode the data easily. Users can also customize the payload codec of devices of other brands or adjust the uplink and downlink contents as requirements.

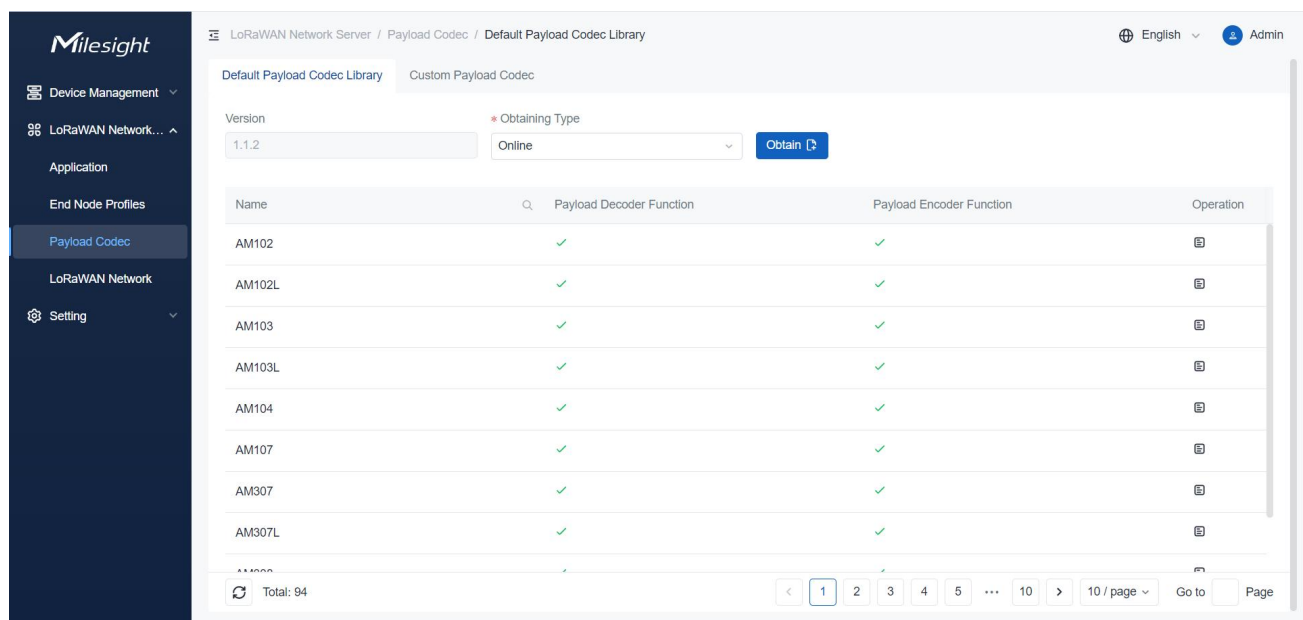

### <span id="page-19-0"></span>Payload Codec Library

Select the type to update the Milesight devices payload codec library.

- Online: click Obtain button to check update status and update the library. Ensure that the DeviceHub has access to the Internet.
- Local Upload: click Upload button to upload the zip format payload codec package and click Import to update the library.

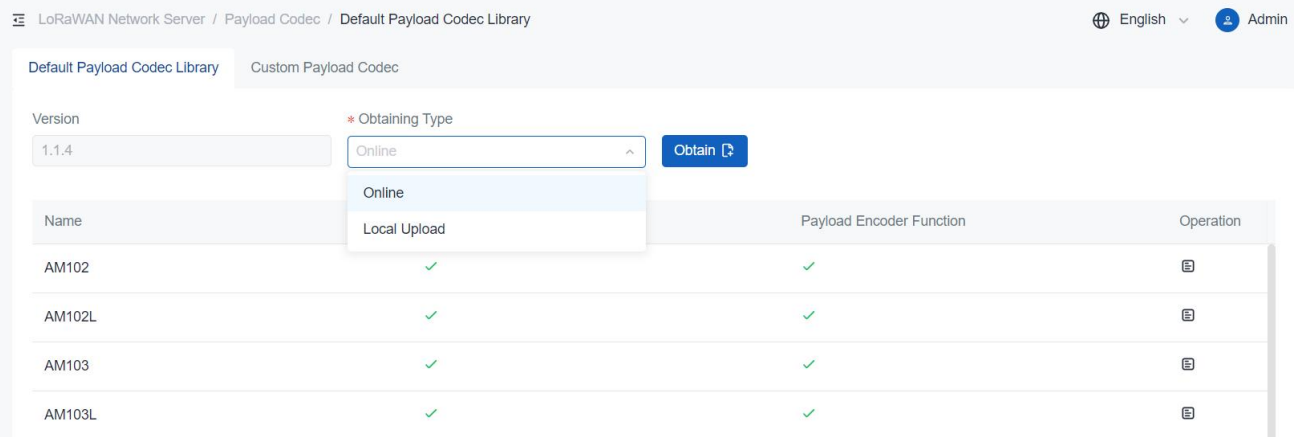

### <span id="page-19-1"></span>Custom Payload Codec

1. Click Add+ to add a payload codec.

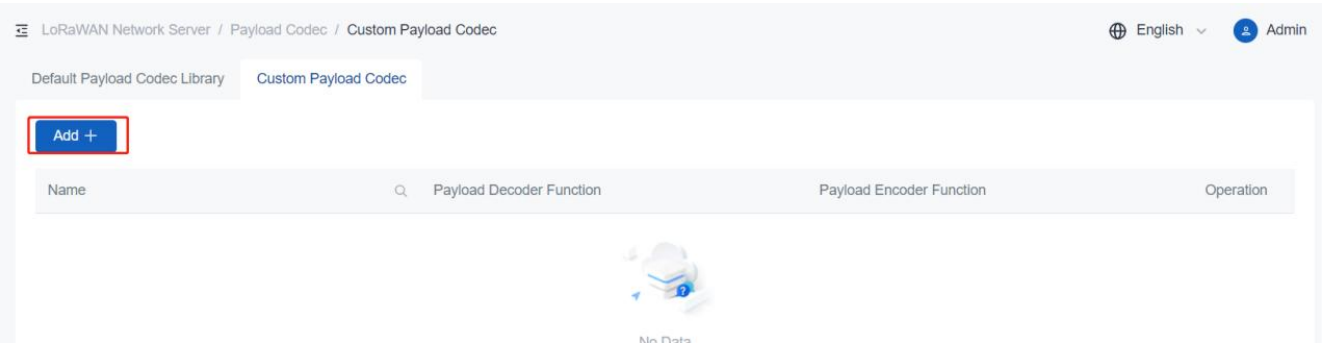

2. Customize a unique name and type the content of decoder and encoder. Users can also select an exist decoder as a template.

Note: click [here](https://github.com/Milesight-IoT/SensorDecoders/blob/main/LoRaObject.md) to refer guide to add specific attribute as required.

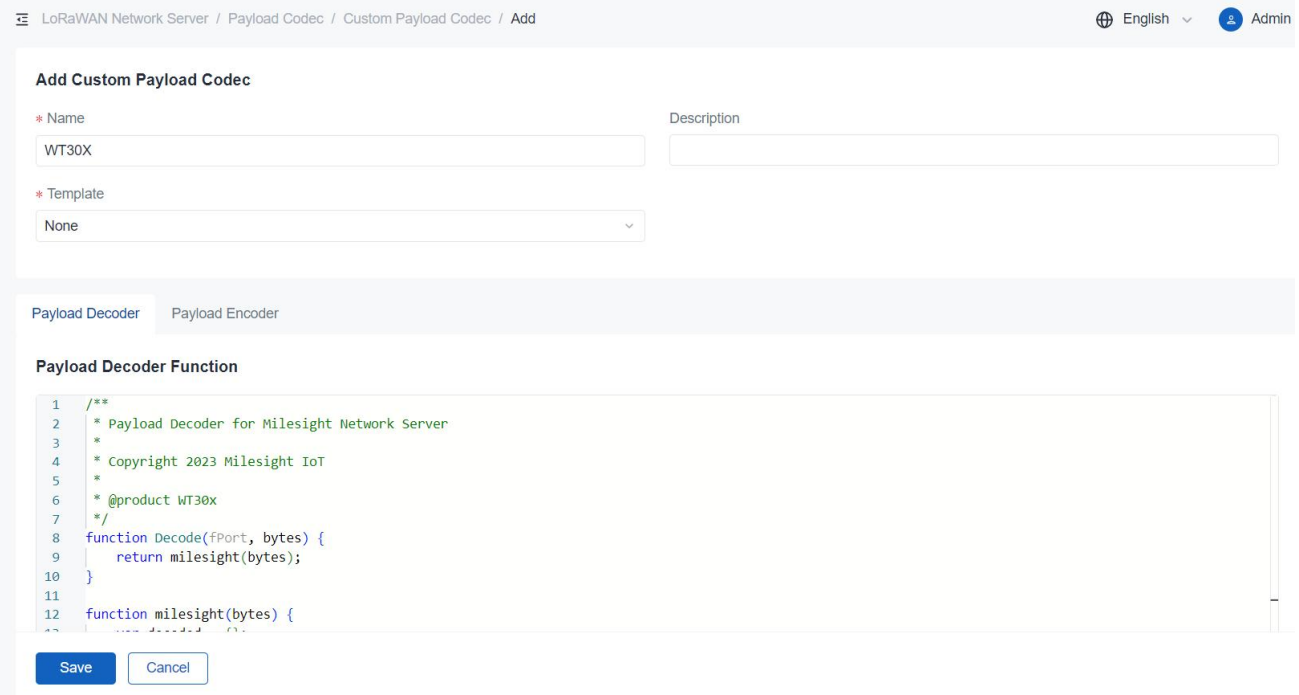

3. Check the box of Decoding Test or Encoding Test, type an example to test the output result. If it is successful, save this payload codec.

Decoder is used to convert hex format data to json output results.

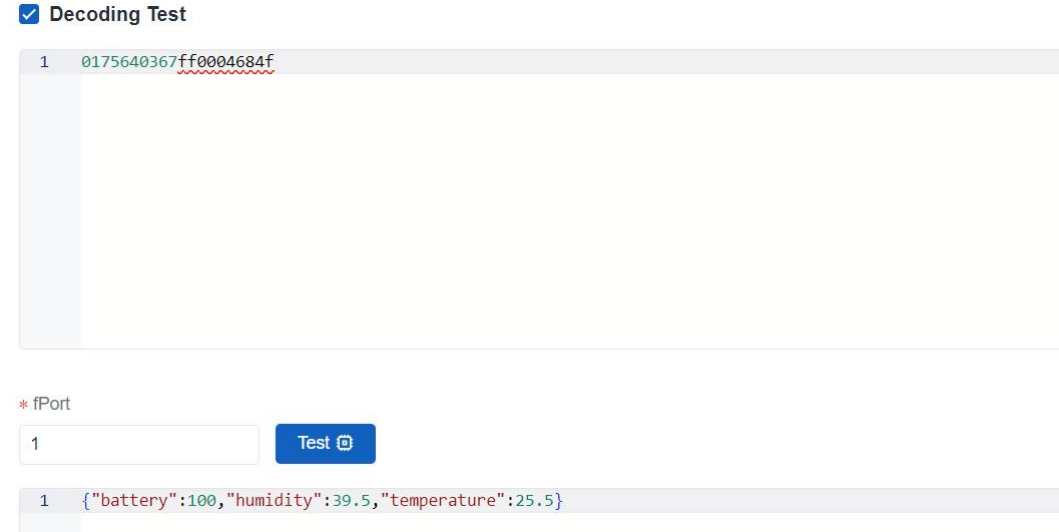

Encoder is used to convert json format downlink message to hex output results.

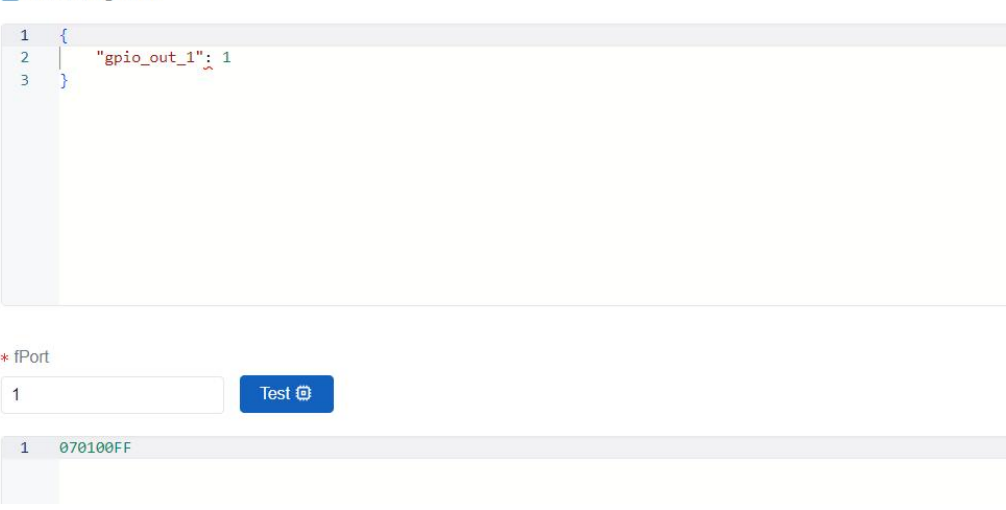

# <span id="page-21-0"></span>End Device Profiles

Encoding Test

A profile defines the device capabilities and boot parameters that are needed by the Network Server for settings the LoRaWAN radio access service. These information elements shall be provided by the end-device manufacturer. DeviceHub LNS allows to preset 8 kinds of device profiles. Users can also customize the device profiles.

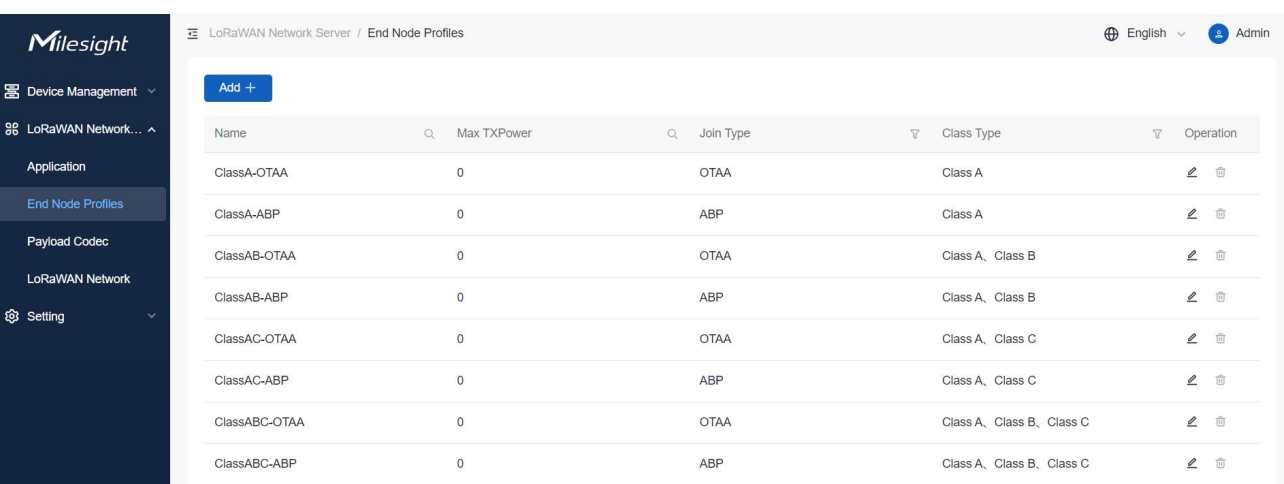

# <span id="page-22-0"></span>Create Profile

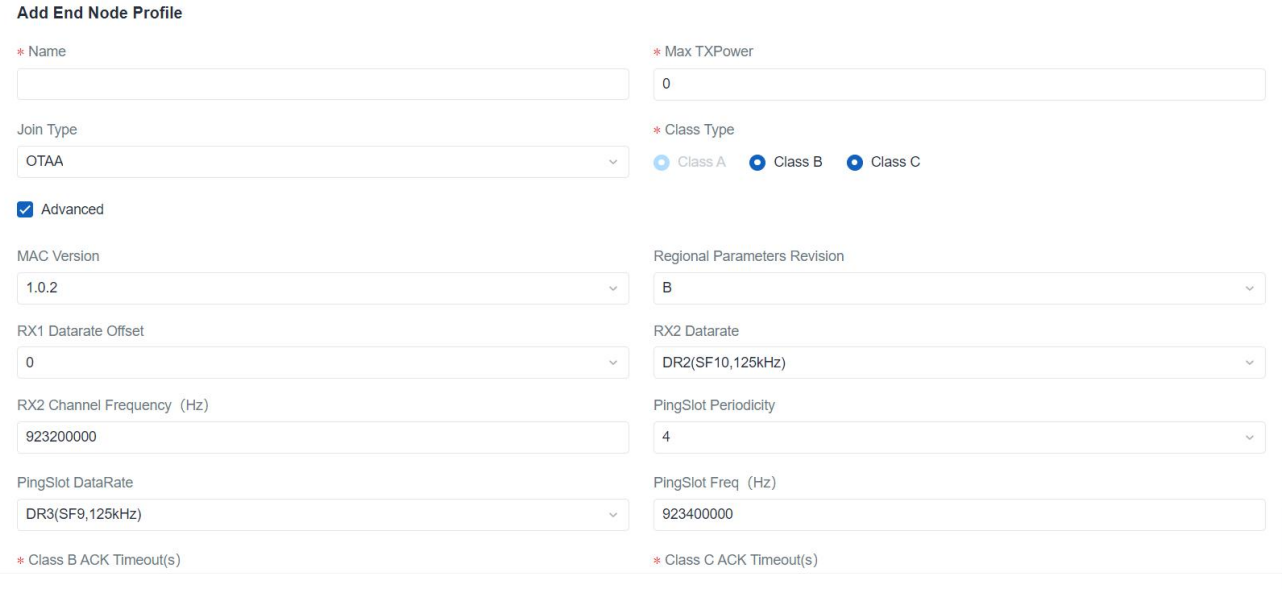

Save Cancel

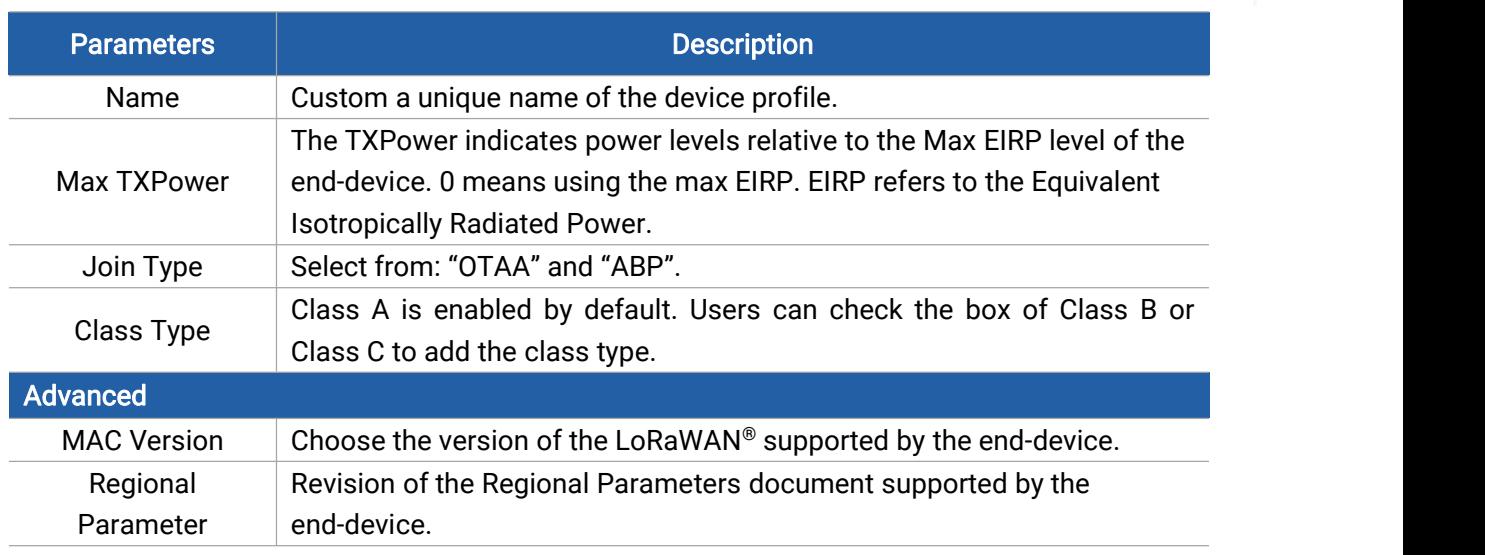

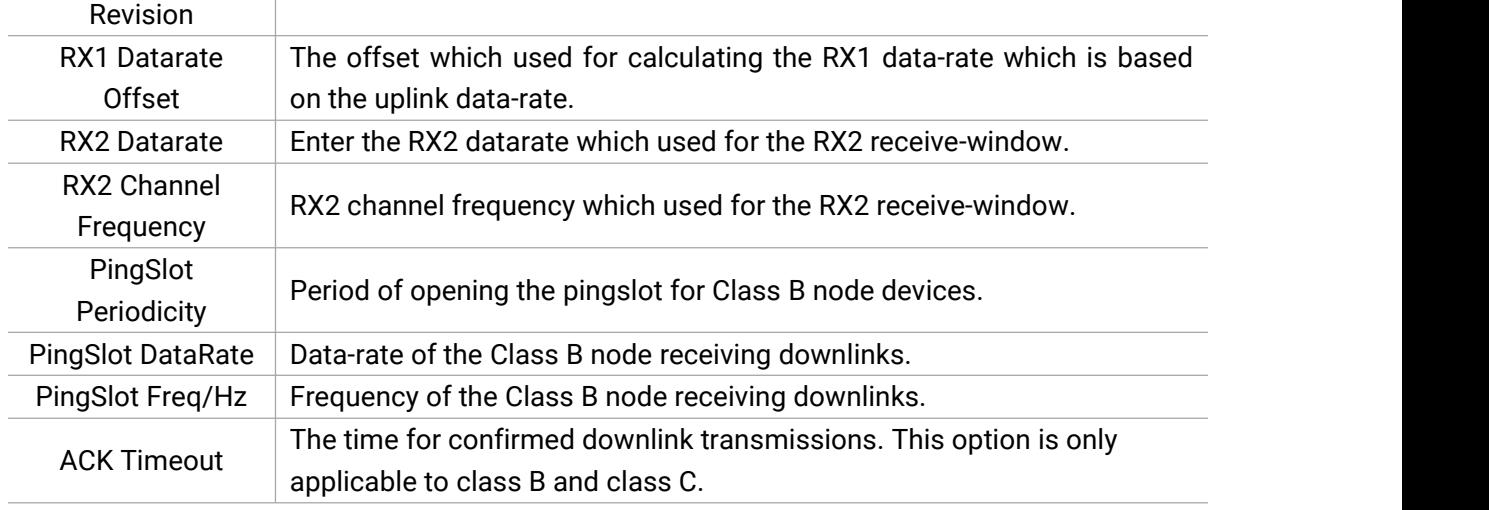

# <span id="page-23-0"></span>Application

An application is a collection of devices with the same purpose/of the same type. Users can add a series of devices to one application which needs to send data to the same destination.

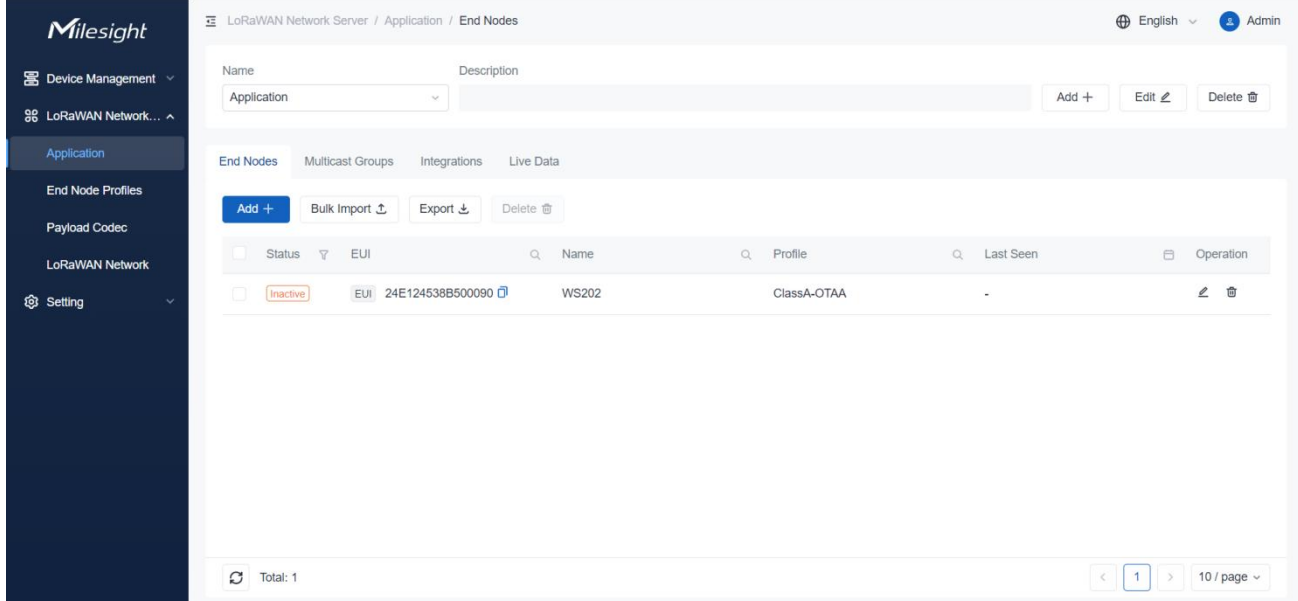

# <span id="page-23-1"></span>Add/Edit/Delete Application

1. Click Add+ to add an application.

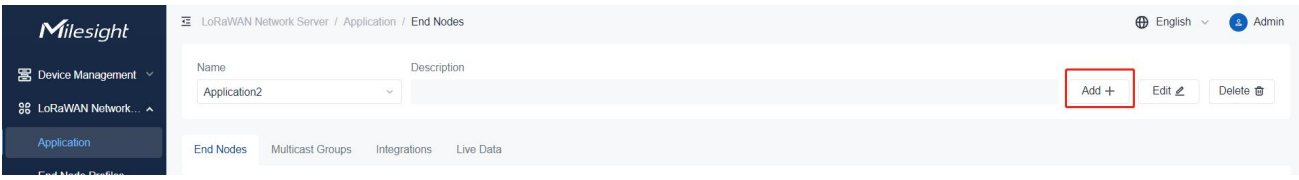

Customize a unique application name and save the setting.

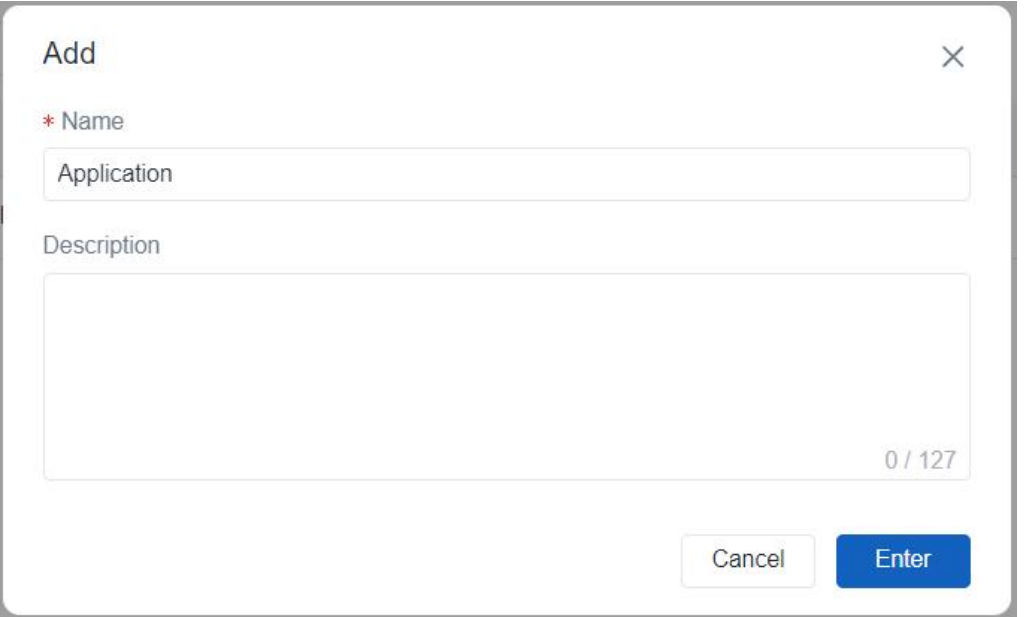

2. Click Edit to change the name and description of an application, click Delete to delete an application.

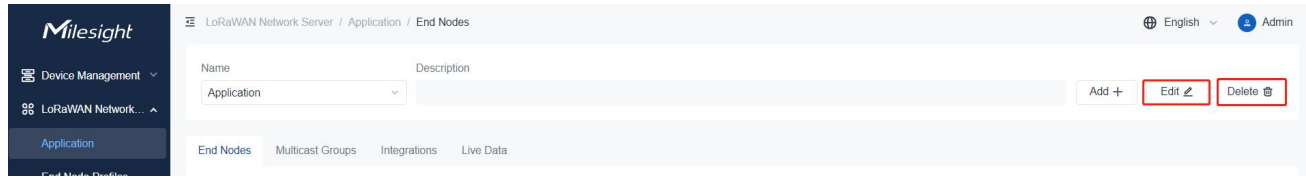

# <span id="page-24-0"></span>Add LoRaWAN® End Device

DeviceHub supports to add a single device or bulks of devices. Before adding, select the application you need to add devices first.

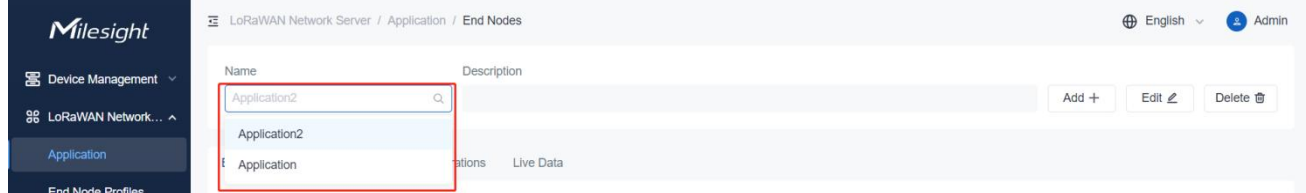

### Add a Single Device

1. Click Add+ to add the device.

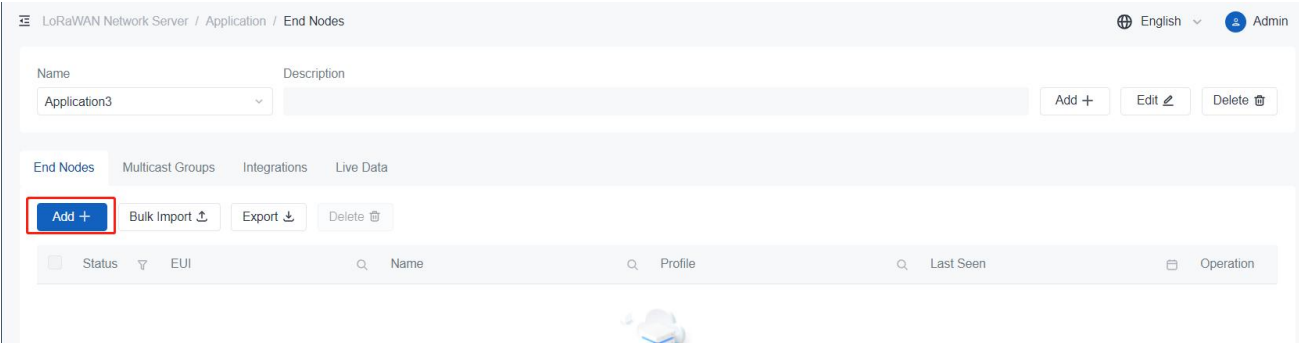

### 2. Customize a unique device name and type the device information, then save the settings.

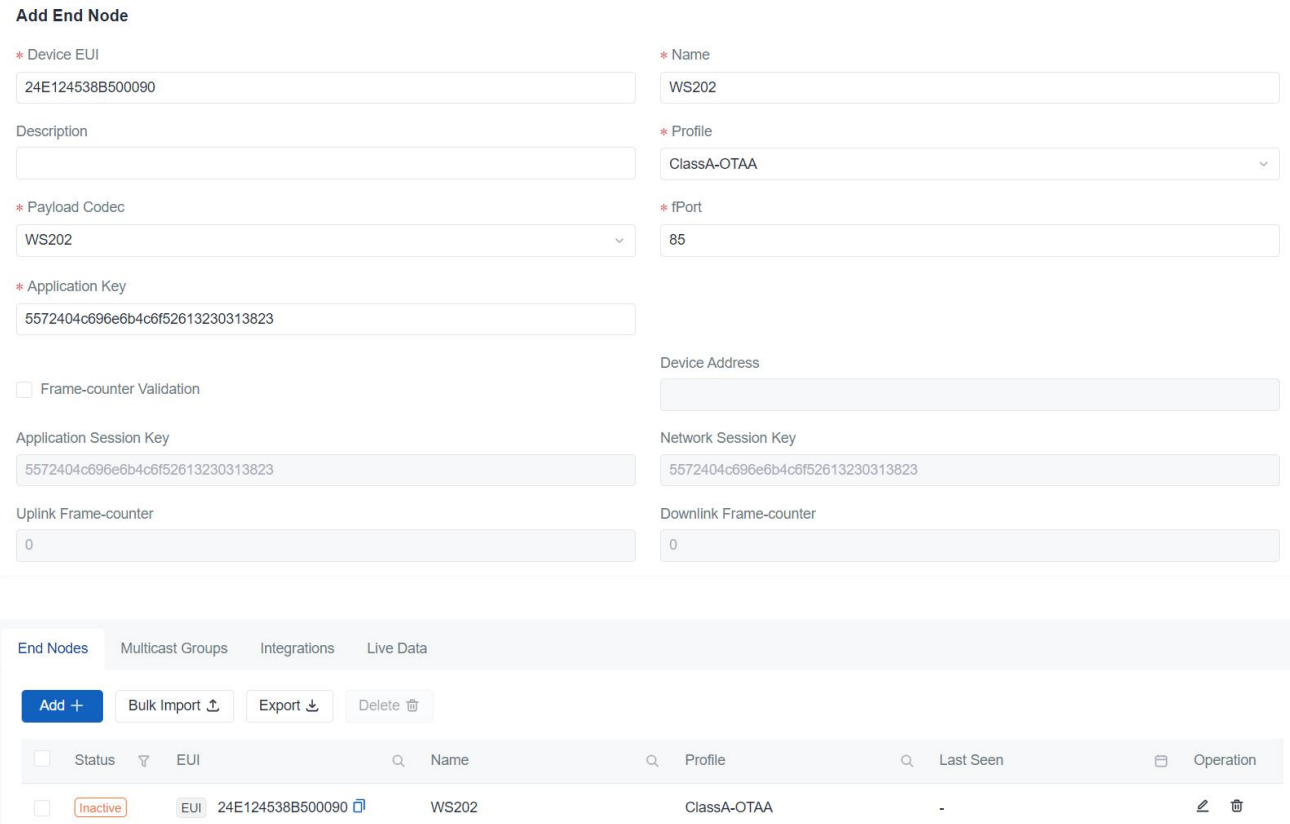

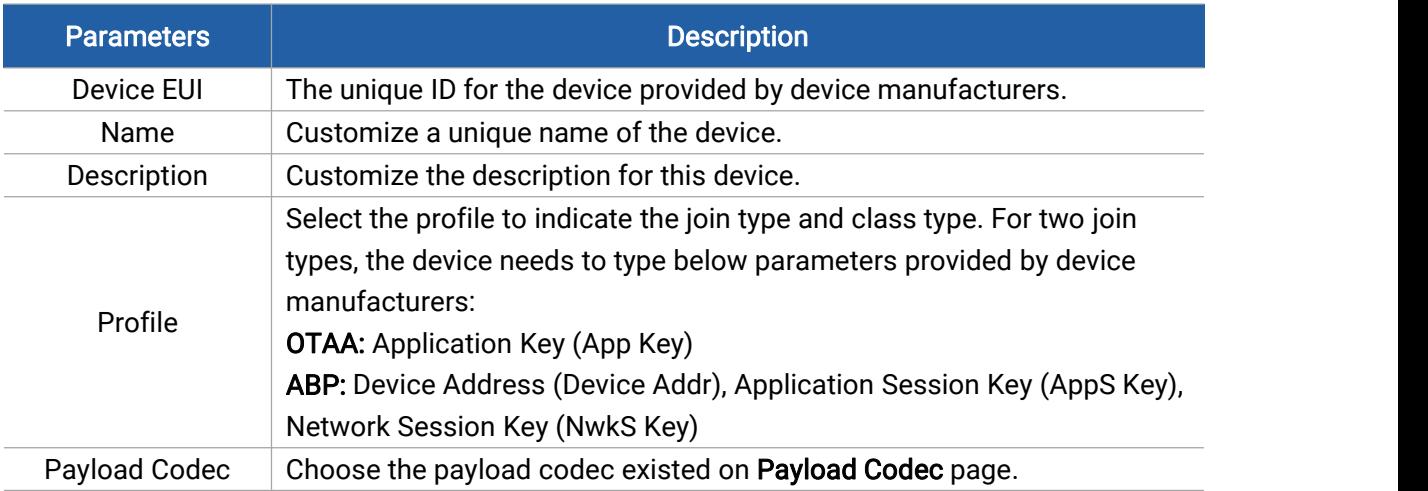

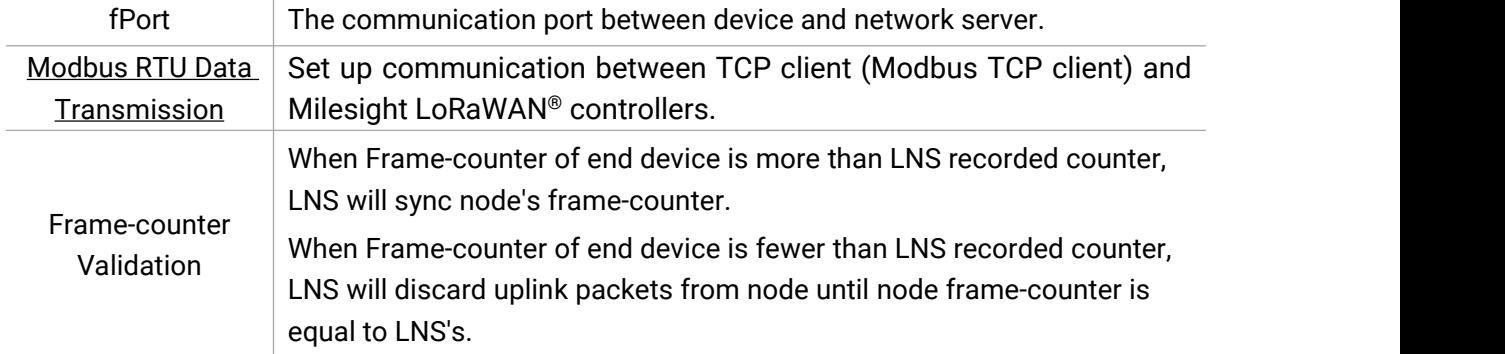

#### Add bulks of Devices

# 1. Click Bulk Import to download the template file.

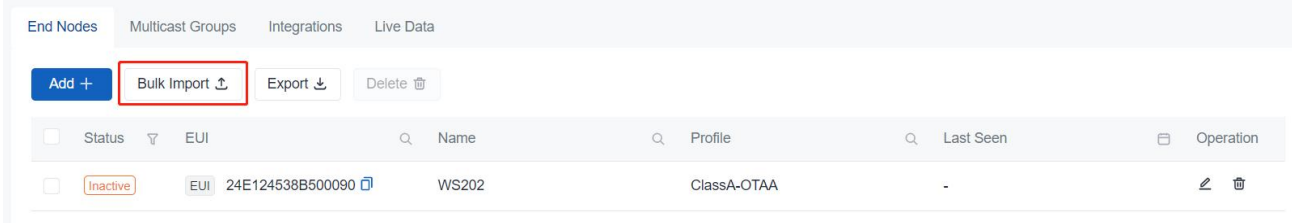

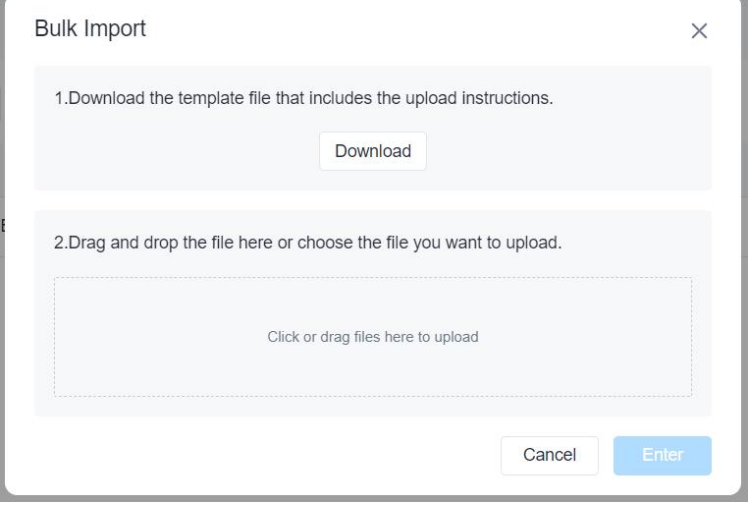

#### 2. Edit and save the template file.

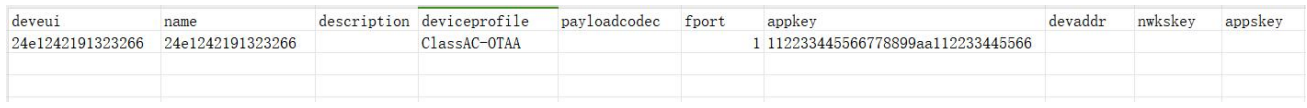

3. Click the zone to select template file or drag the file to the zone to upload. Then click Enter to import the devices.

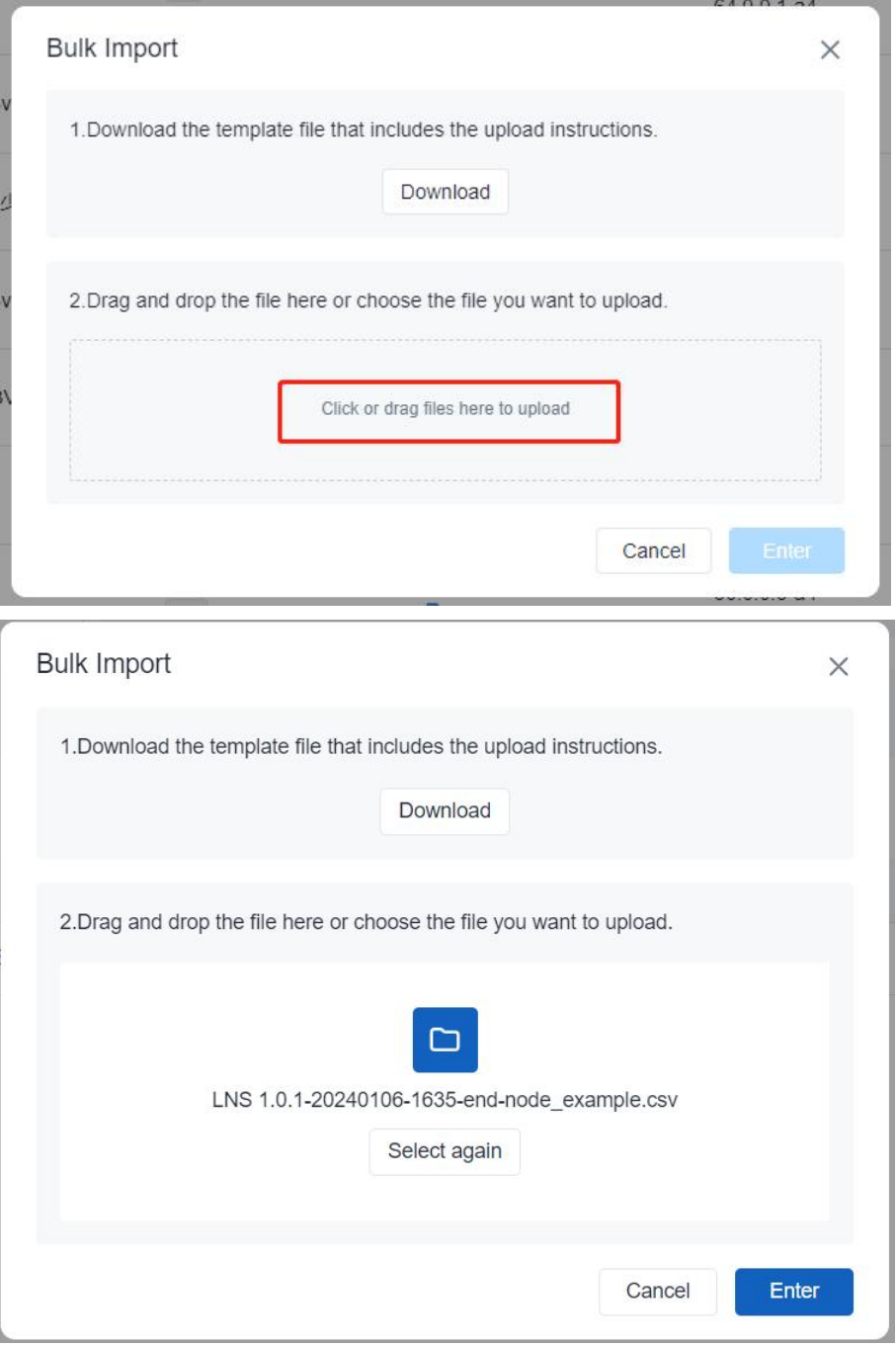

4. Check and edit the import list, then click Save to add the devices.

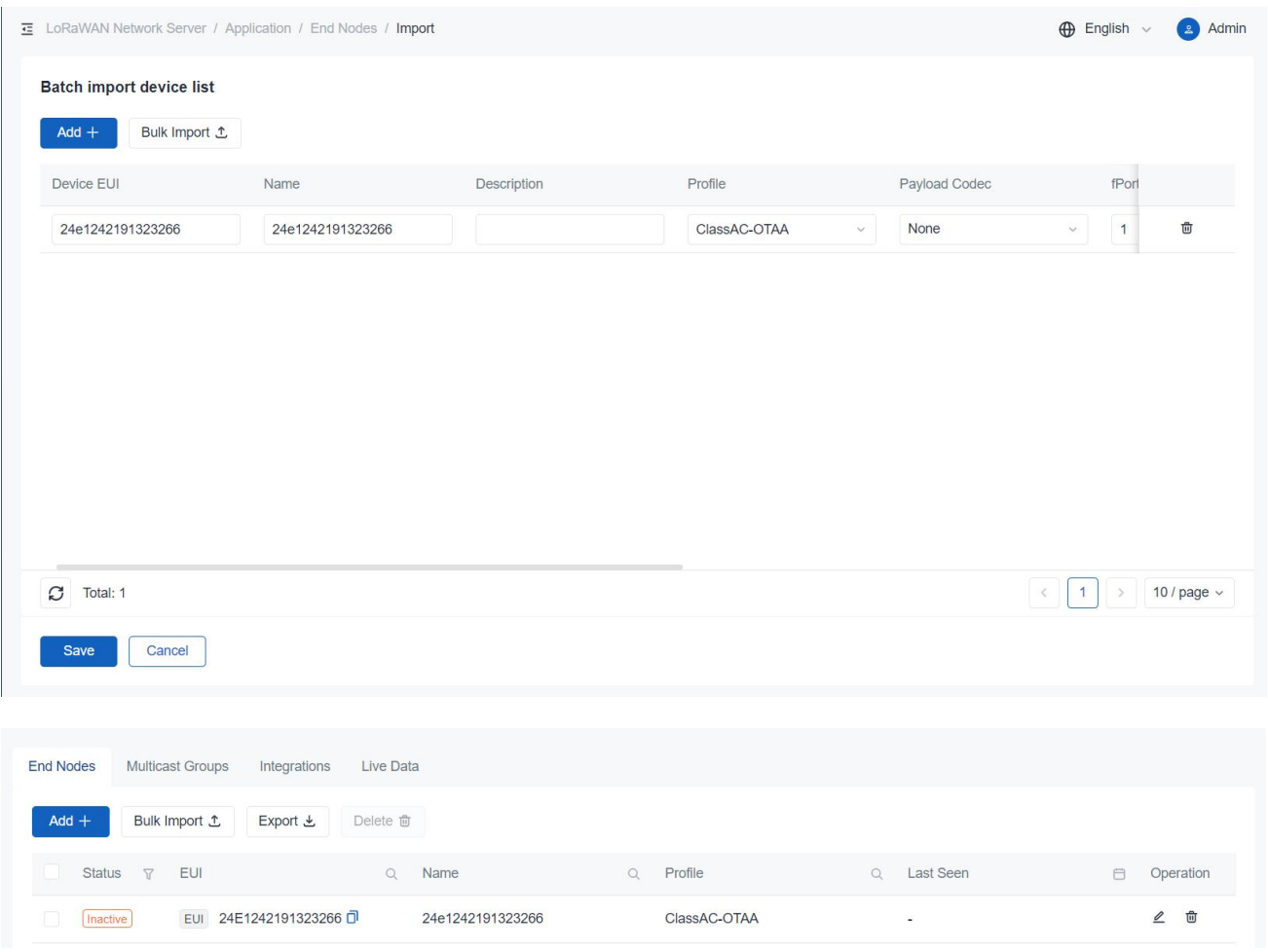

### <span id="page-28-0"></span>Multicast Group

DeviceHub LNS supports the creation of multicast-groups to which devices can be assigned. A multicast group is a virtual ABP device, where multiple physical devices share the same DevAddr and session keys. It does not support uplink, confirmed downlink, nor MAC commands. Multicast can be used for the following device-classes:

- Class-B
- Class-C

Besides, the end devices should also support multicast feature.

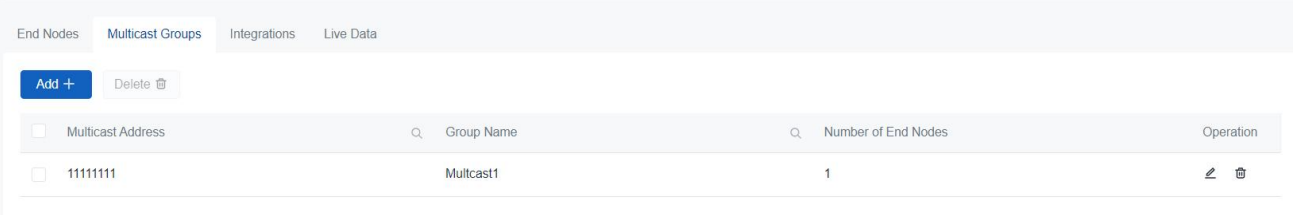

Click Add+ to add the multicast group.

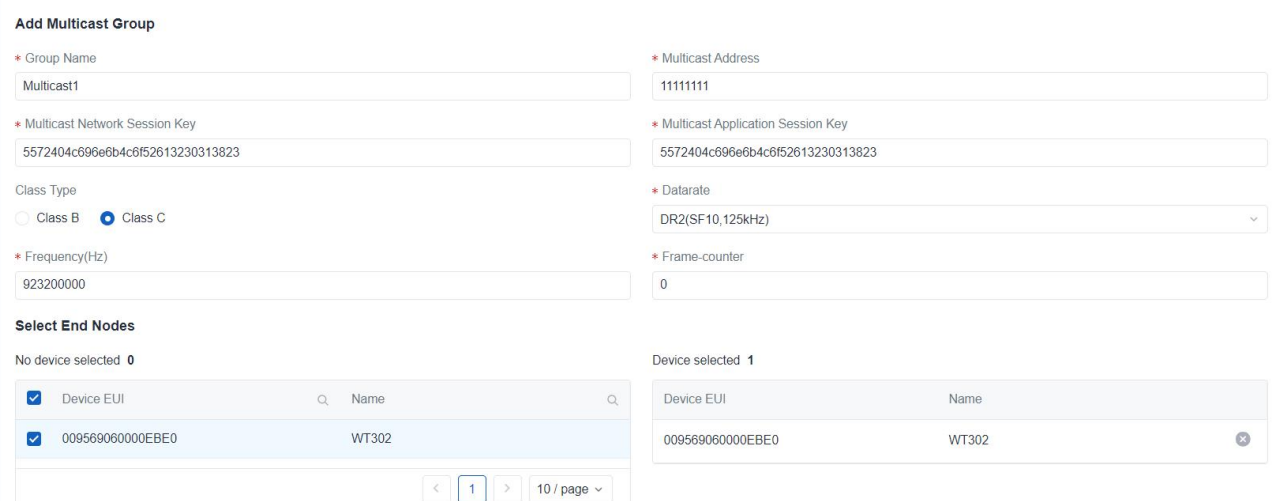

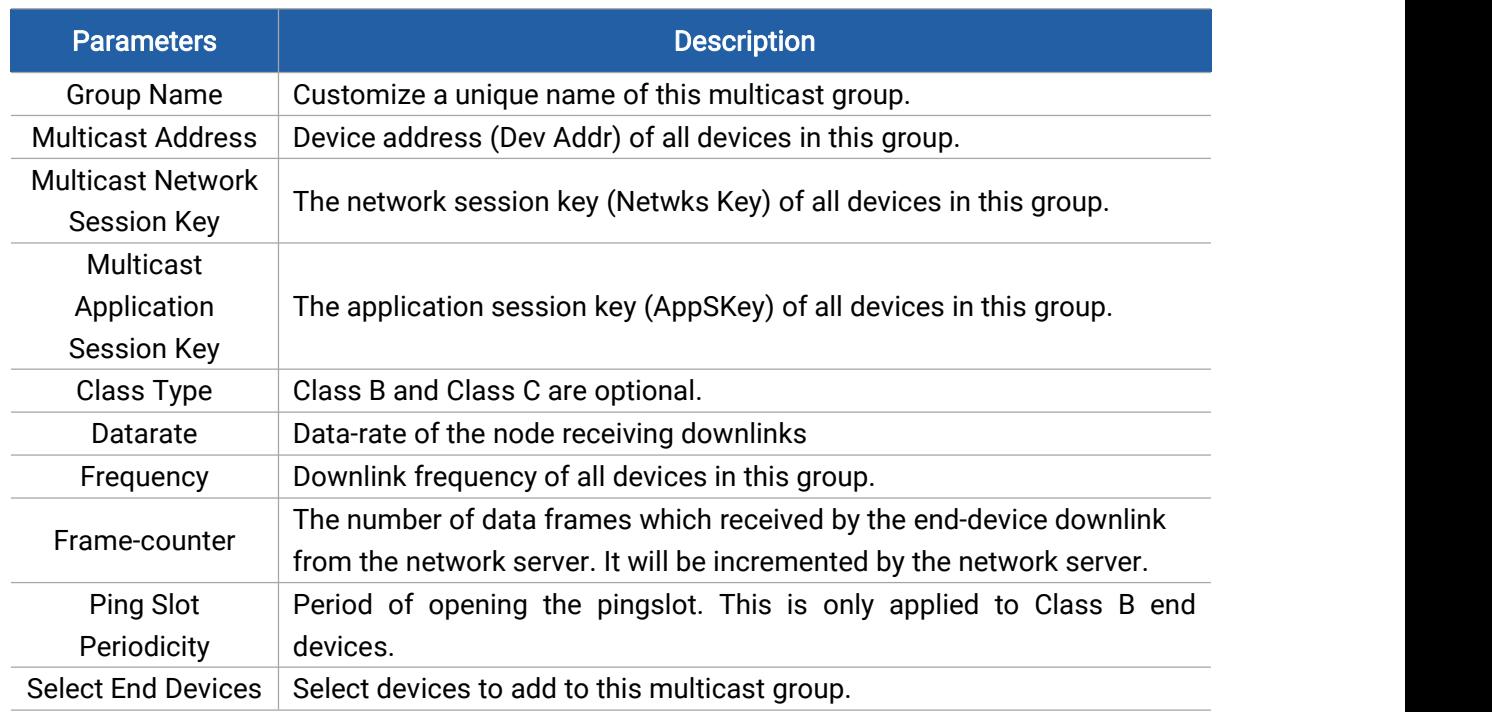

# <span id="page-29-0"></span>HTTP(s)/MQTT(s) Integration

DeviceHub LNS supports to set up integration with third-party servers via HTTP(s) or MQTT(s) protocol. After adding the integration, the device uplink data under the specific application will be forwarded to the corresponding server. An application supports to add only one MQTT integration and one HTTP(s) integration.

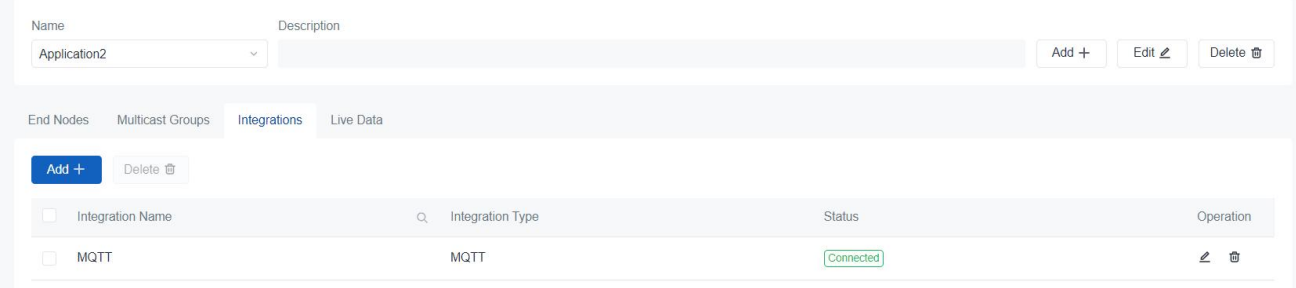

1. Select the correct application which has added devices.

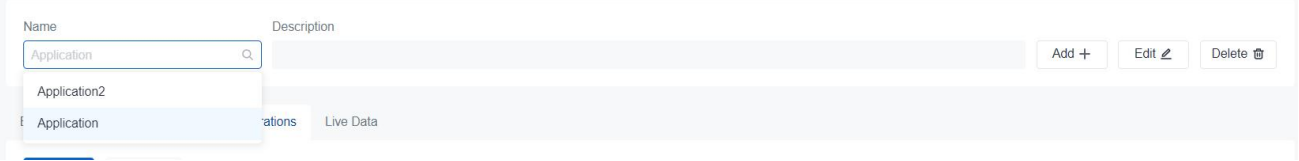

2. Click Add+ to add the integration for this application.

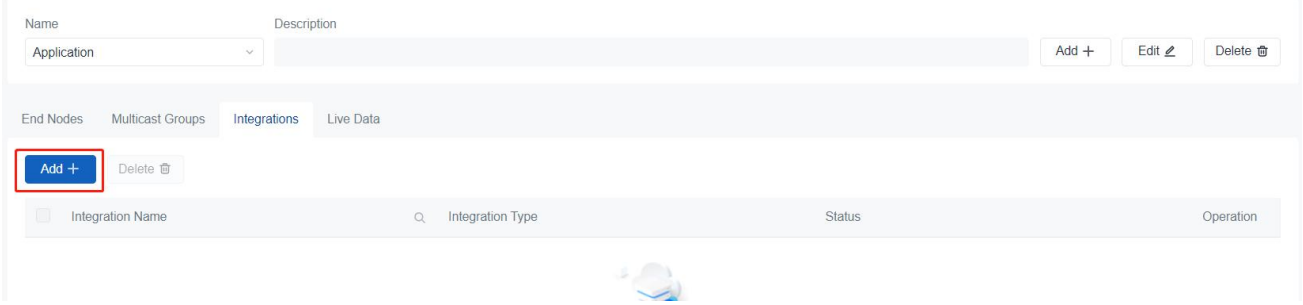

3. Customize a unique name for this integration and select the integration type.

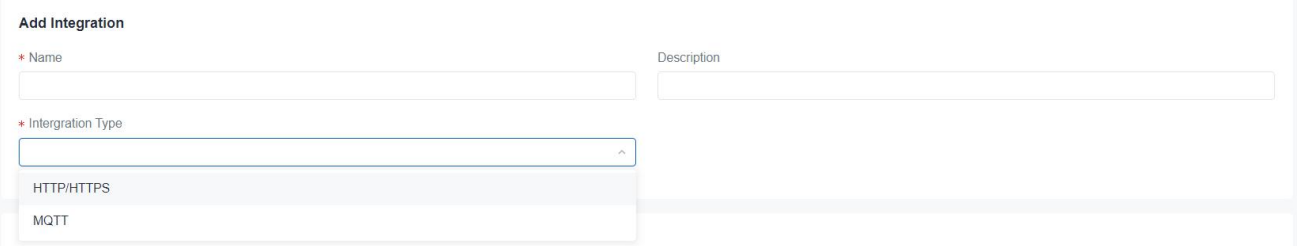

4. Type the information of third-party MQTT broker or HTTP server.

### MQTT Integration

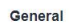

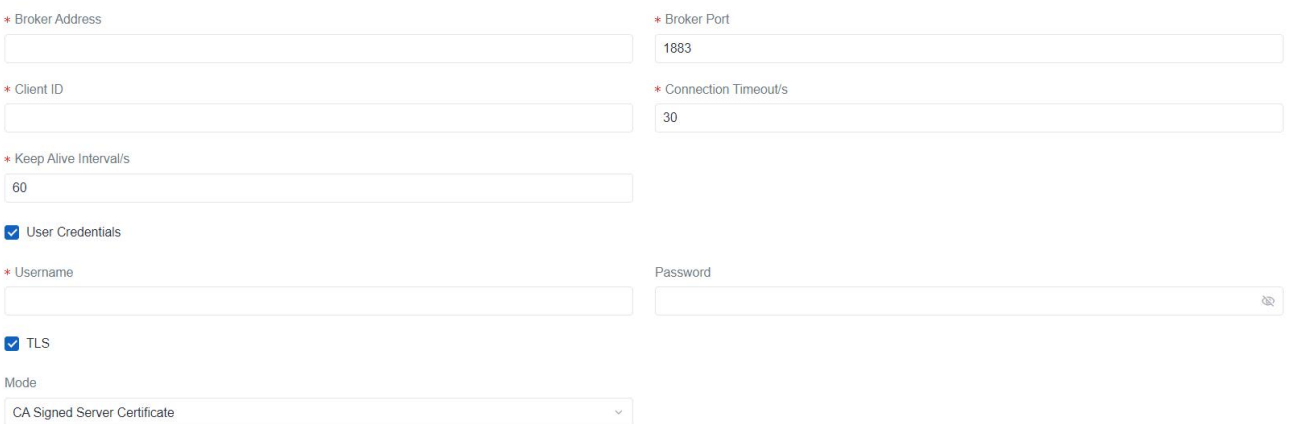

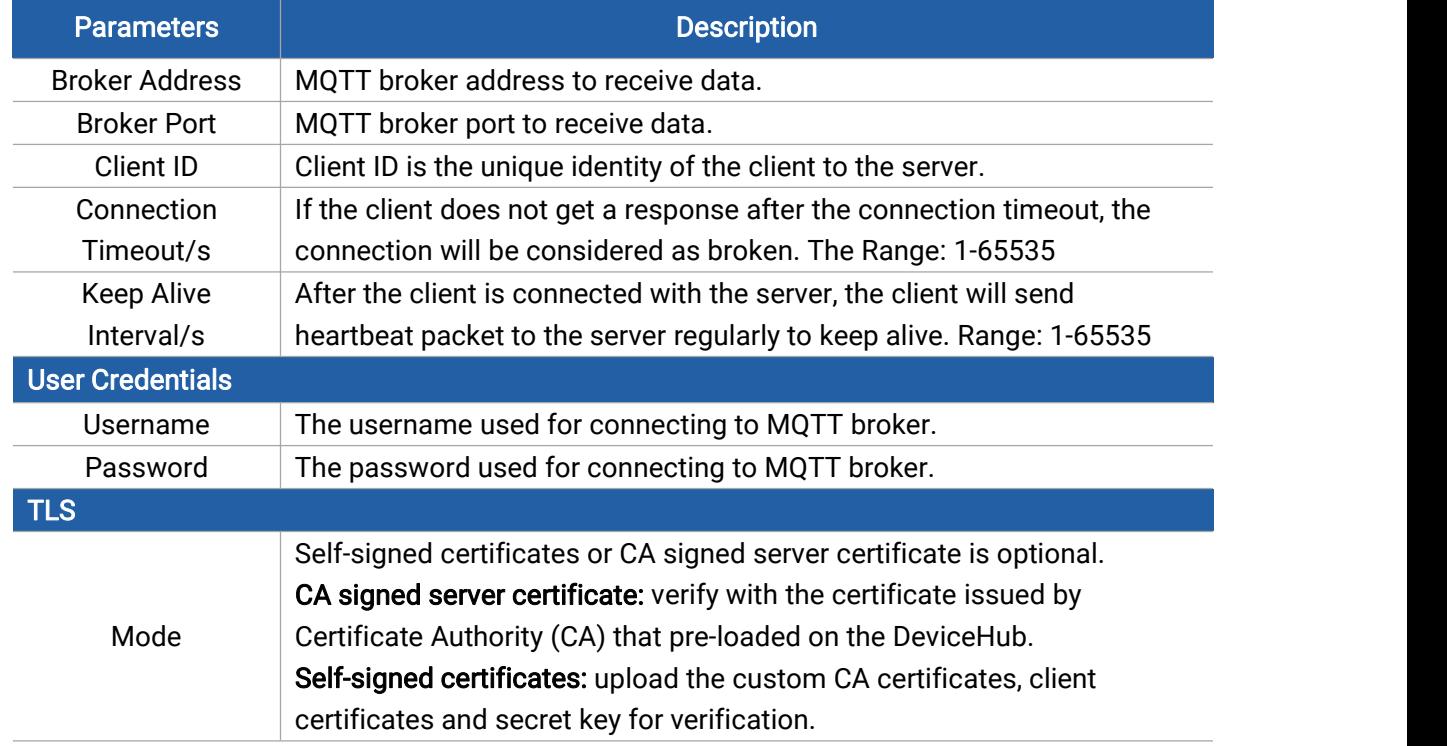

### Note: if MQTT broker type is HiveMQ, please enable TLS and set the option as CA signed server certificate.

Topic Data Type Topic **Uplink Data**  $QoS$   $0$ Downlink Data  $QoS$   $0$ Multicast Downlink Data  $QoS$   $0$ Join Notification  $QoS$   $0$ **ACK Notification**  $QoS$  0 **Error Notification**  $QoS0$ Application Management Request  $QoS$   $0$  $\checkmark$ Application Management Response  $QoS$   $0$ 

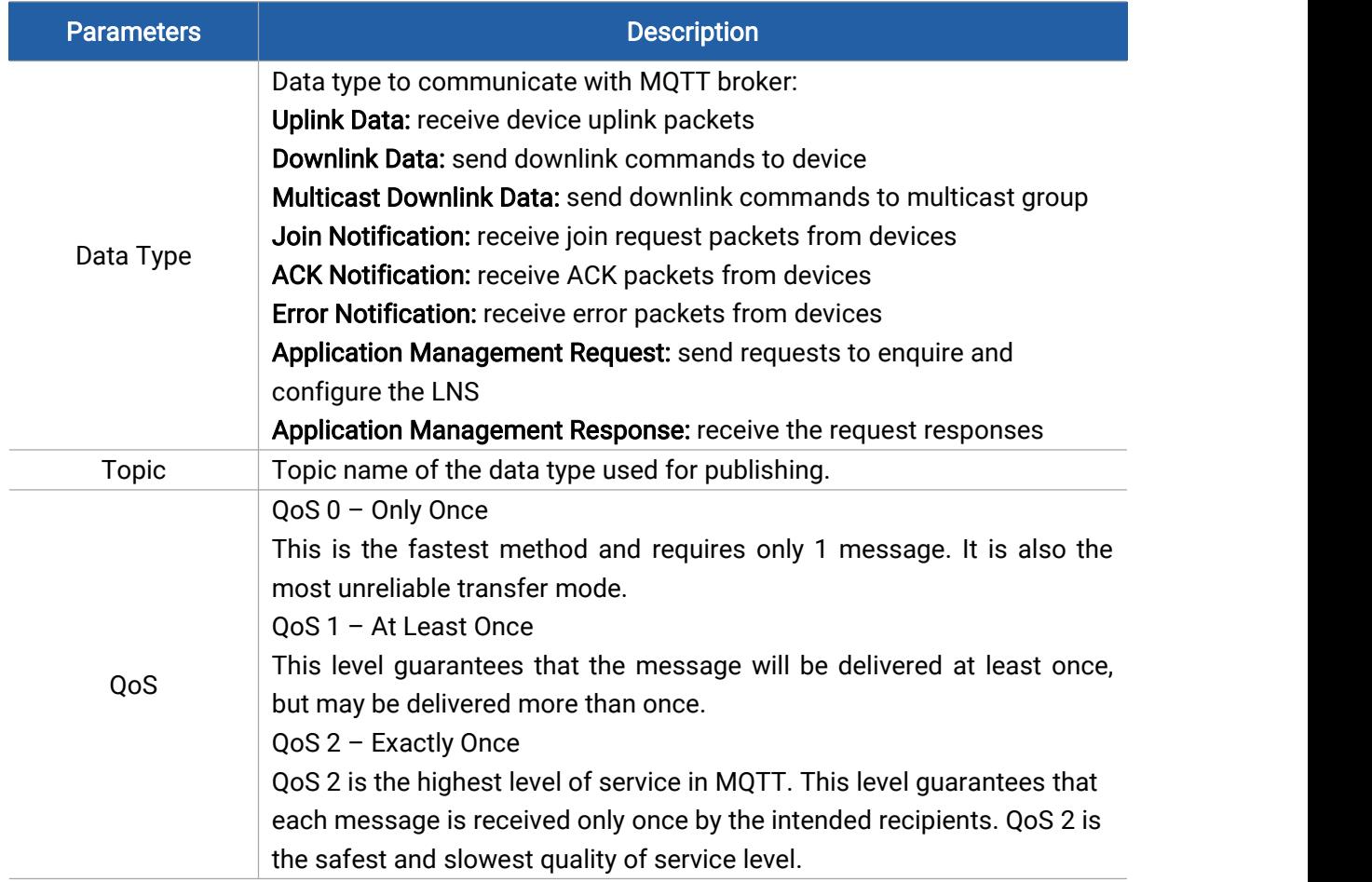

# HTTP/HTTPS Integration

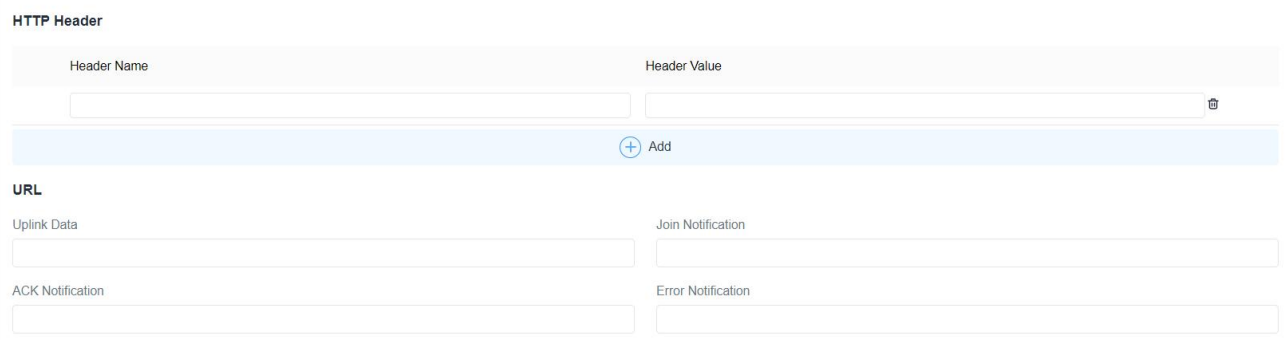

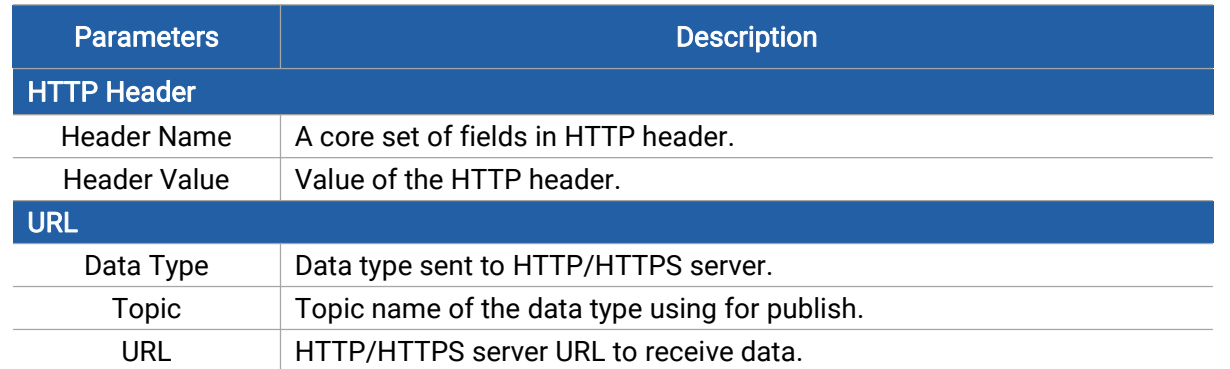

5. Save the settings and check the connection status between DeviceHub LNS and the third-party server.

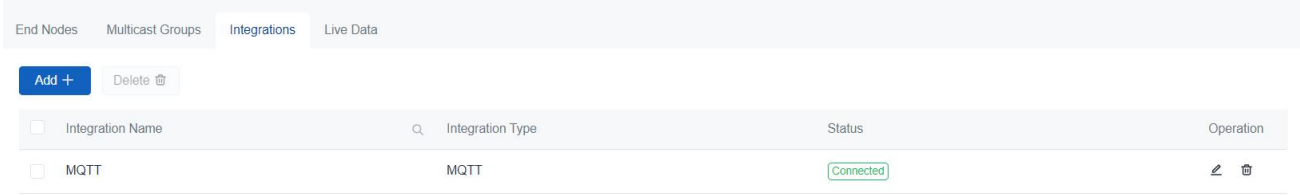

6. Check the data on the third-party server. The uplink content of every device follows the output of [Payload](#page-18-2) Codec. If the device does not add payload codec file, it will send the packet as LoRa [Object](https://github.com/Milesight-IoT/SensorDecoders/blob/main/LoRaObject.md) format.

### <span id="page-33-0"></span>Live Data

When the device is sending data to DeviceHub LNS, DeviceHub LNS supports to show live data.

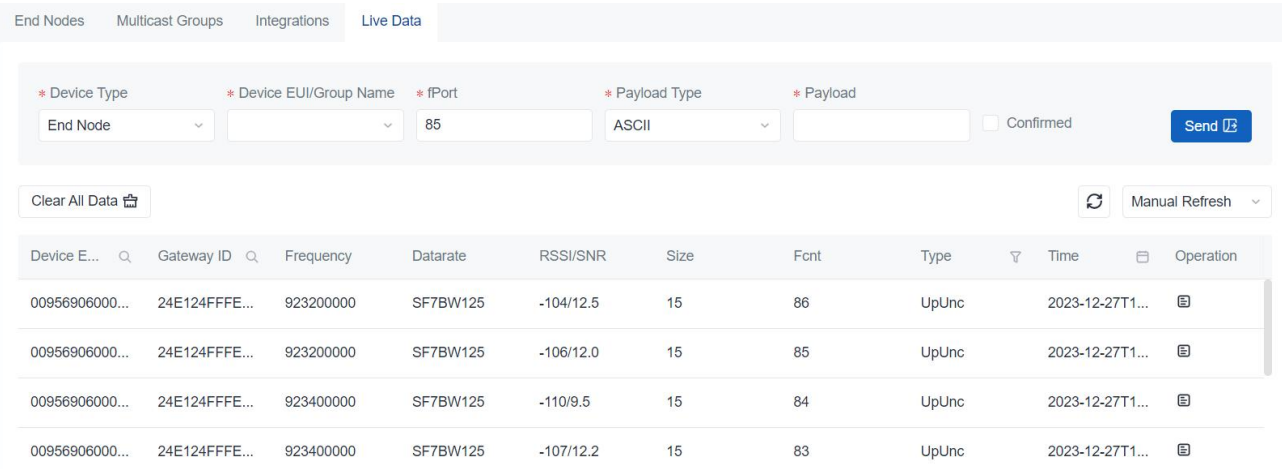

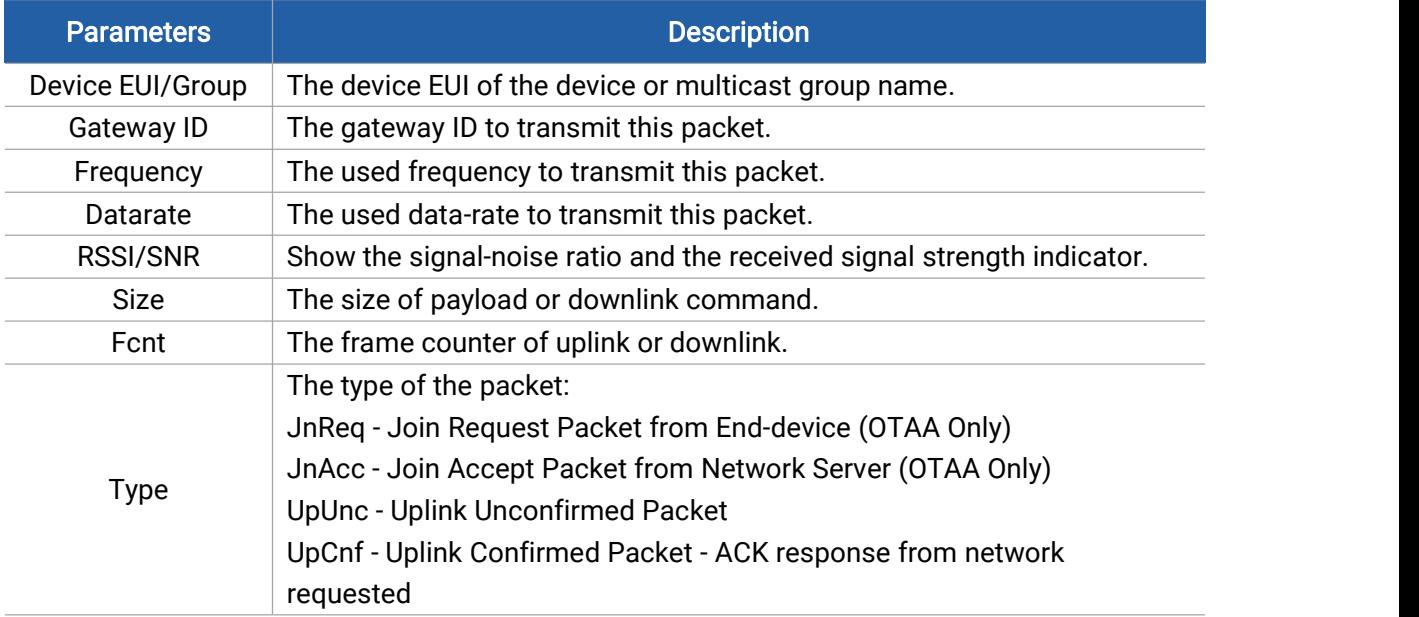

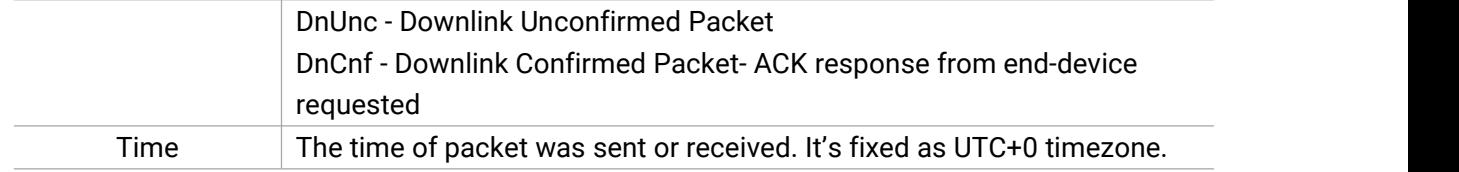

#### Click Operation to check the details of every packet, including the decoded results.

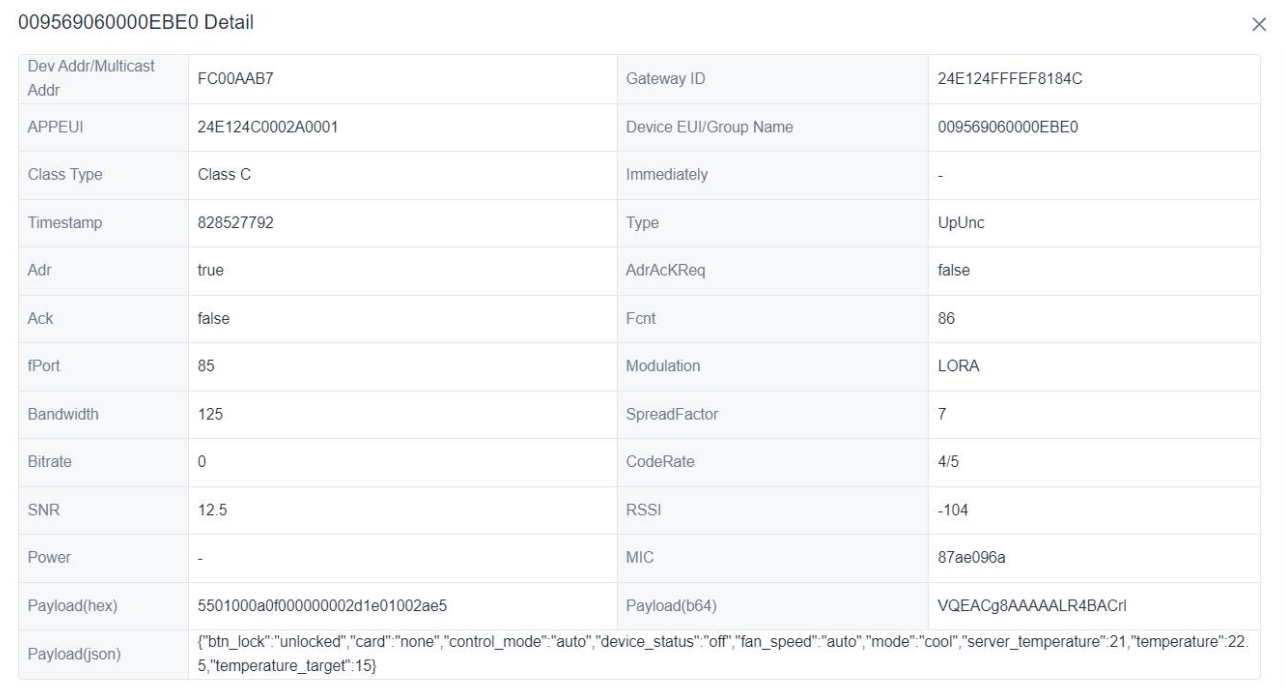

### <span id="page-34-0"></span>Downlink Test

DeviceHub LNS supports to send downlink commands to a specific device or a multicast group for test or troubleshooting.

#### Send Downlink via DeviceHub LNS

Navigate to LoRaWAN Network Server > Application > Live Data page to select the device or multicast group and type the downlink contents.

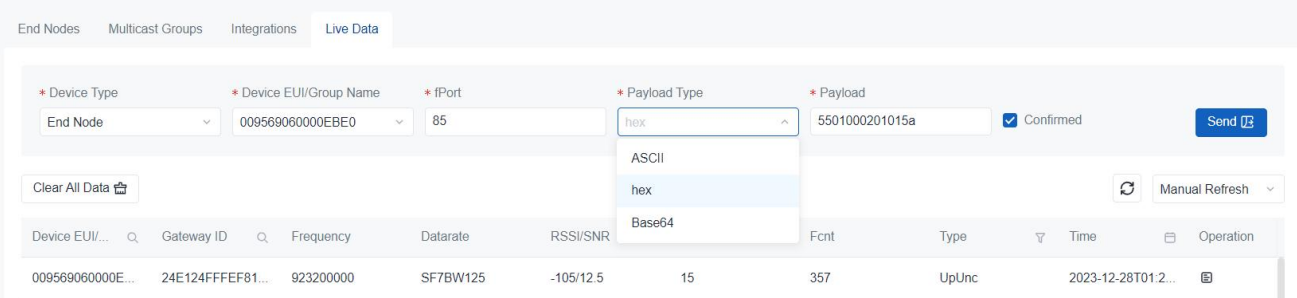

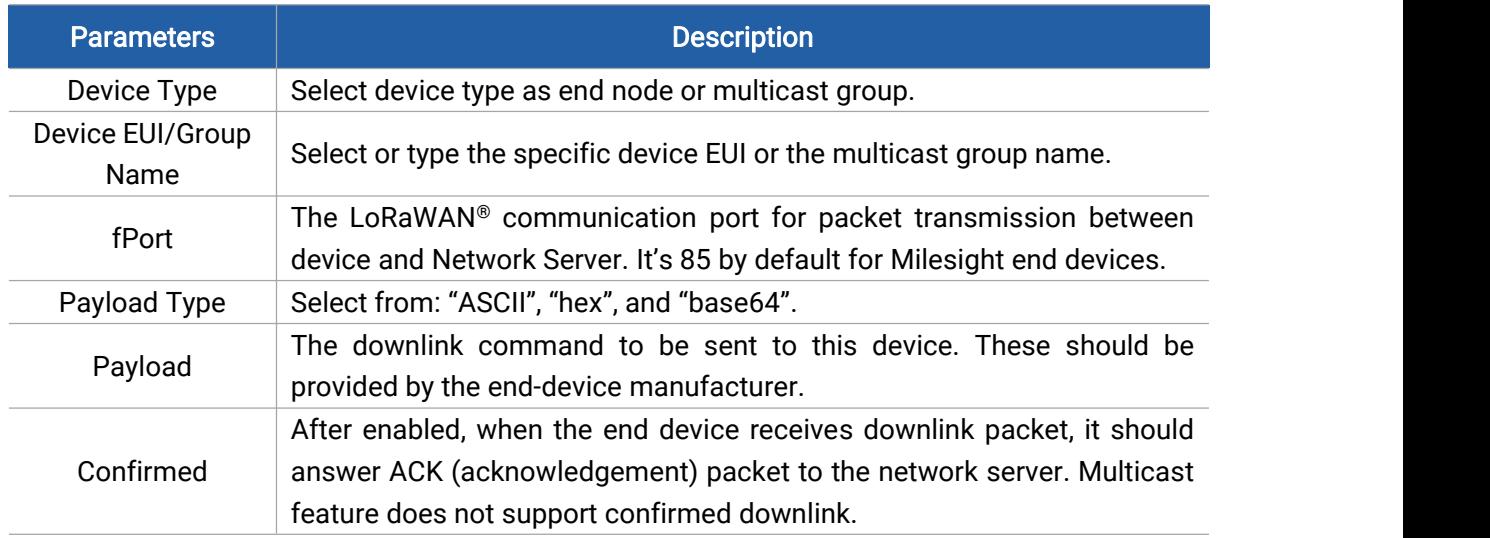

#### Send Downlink via MQTT

1. Add a MQTT [integration](#page-29-0) in an application and ensure the data can be forwarded to the MQTT broker.

2. Customize the topic names of downlink data or multicast downlink data, then save the settings. The Downlink Data topic supports to add wildcard "\$deveui" to send downlink to specific devices.

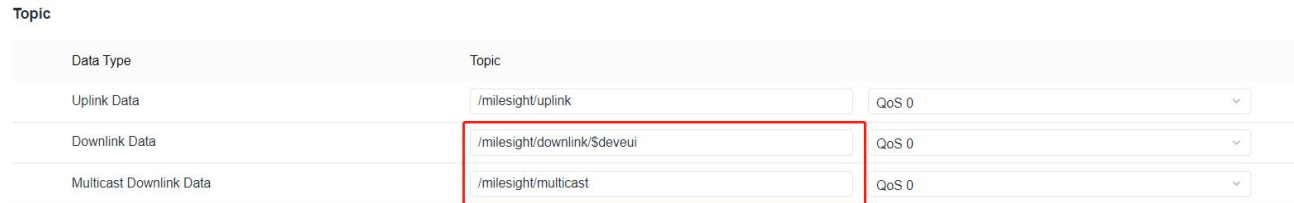

3. Use another MQTT client to publish the JSON format downlink message to the downlink topic. The downlink content should be converted as Base64 format.

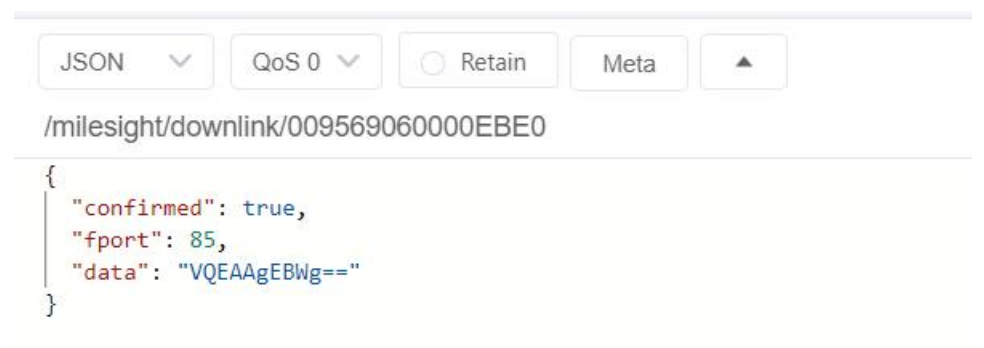

#### Downlink Data Format:

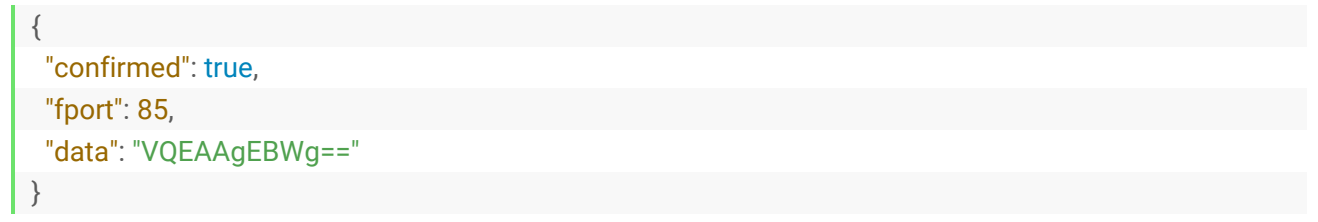

Multicast Downlink Data Format:

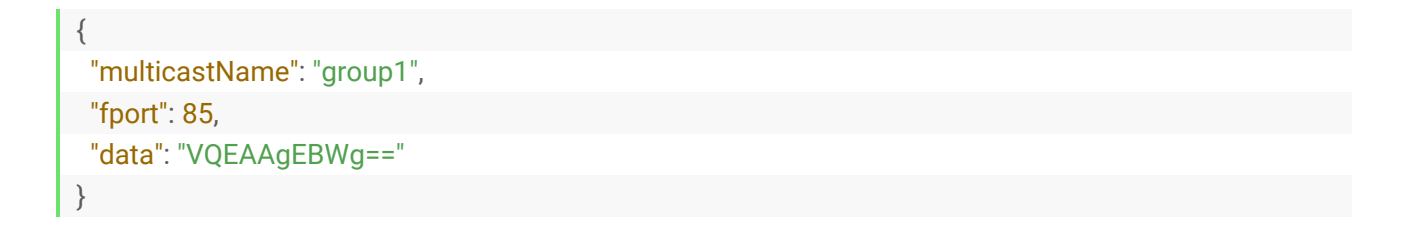

#### Check Sending Results

After sending, click Manual Refresh or wait for automatic refresh to check the downlink commands and the replies.

Note: For Class A devices, the network server will only send data to the device after it has sent an uplink packet. The downlink command will be stored on the waiting queue of the network server and send in order. The downlink packet without any frequency, data-rate and time information means this packet is under waiting queue.

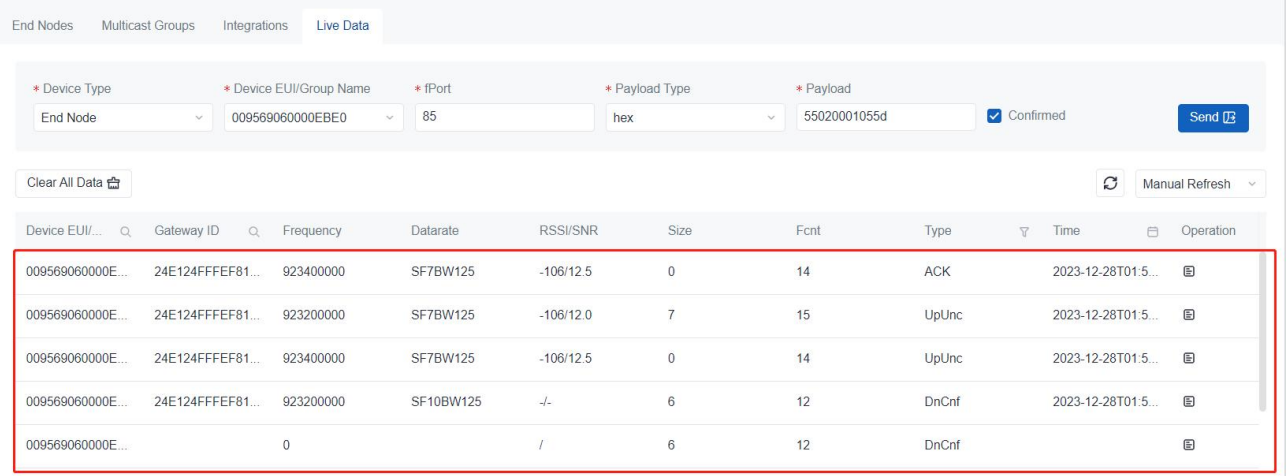

### <span id="page-36-0"></span>Modbus RTU Data Transmission

DeviceHub LNS supports to work as a TCP server to set up communication between TCP client (Modbus TCP client) and Milesight LoRaWAN® controllers.

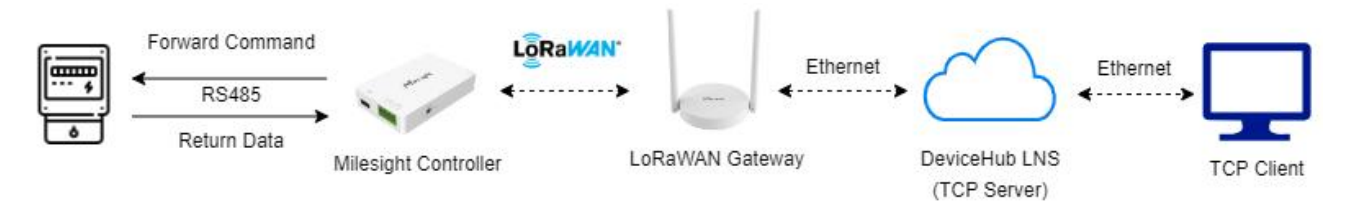

1. Type a device EUI of Milesight controller when adding a device, the option to set Modbus RTU Transmission will pop up automatically.

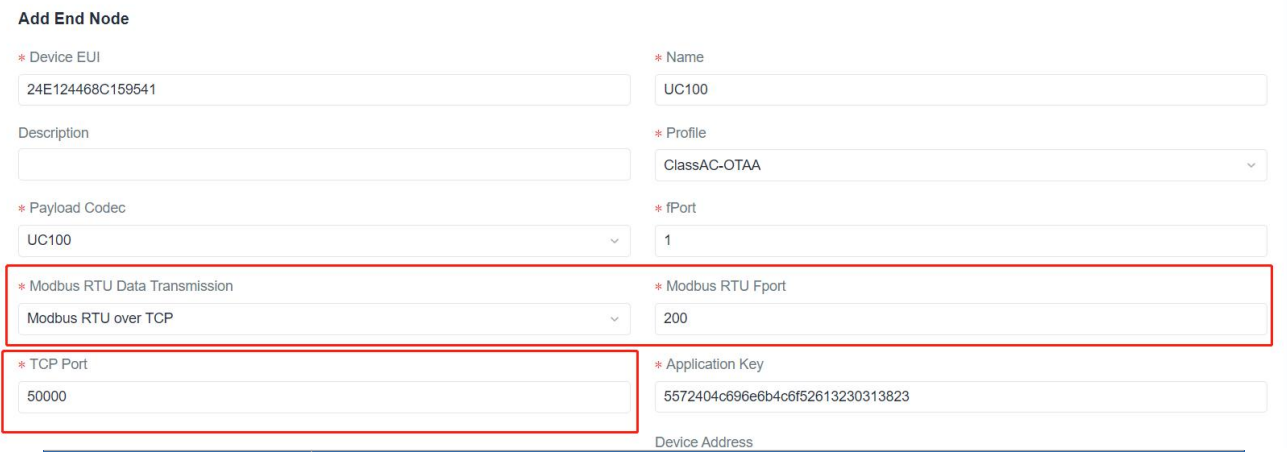

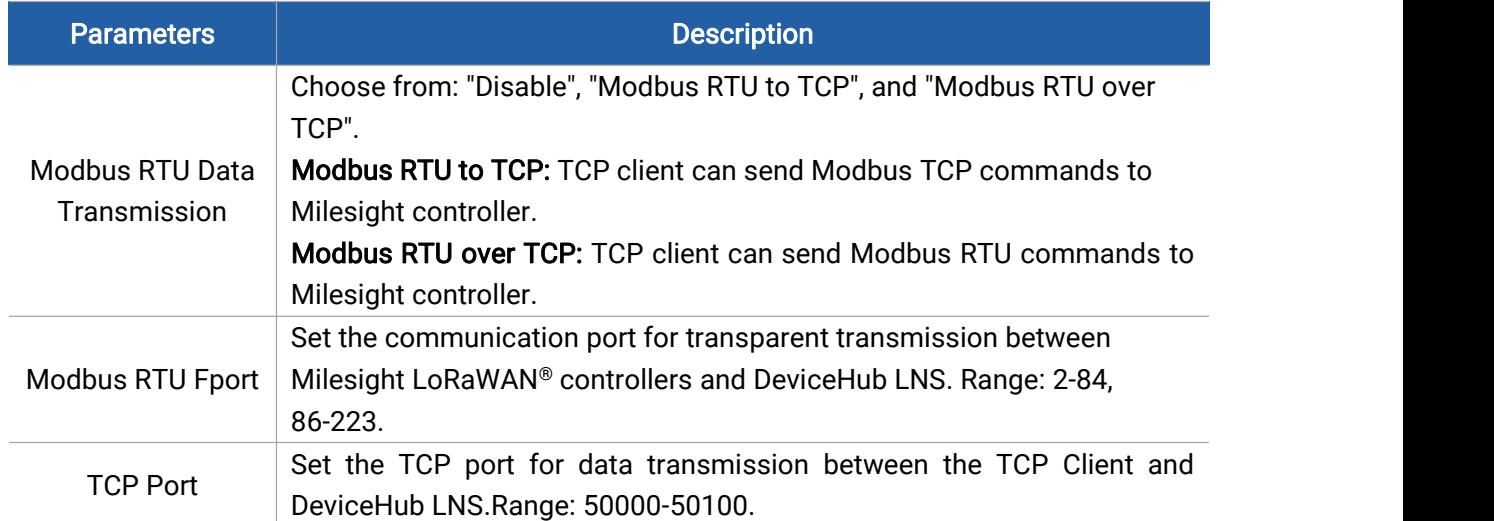

2. Enable Modbus RS485 bridge LoRaWAN feature on Milesight controller and set the port the same as the Modbus RTU Fport of DeviceHub LNS.

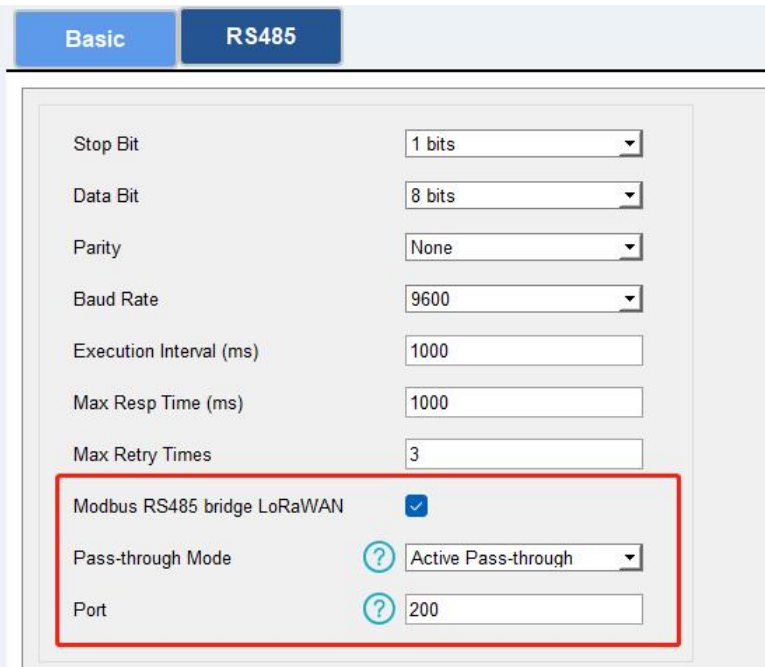

3. Connect the TCP client to DeviceHub LNS, then send Modbus TCP commands or Modbus RTU

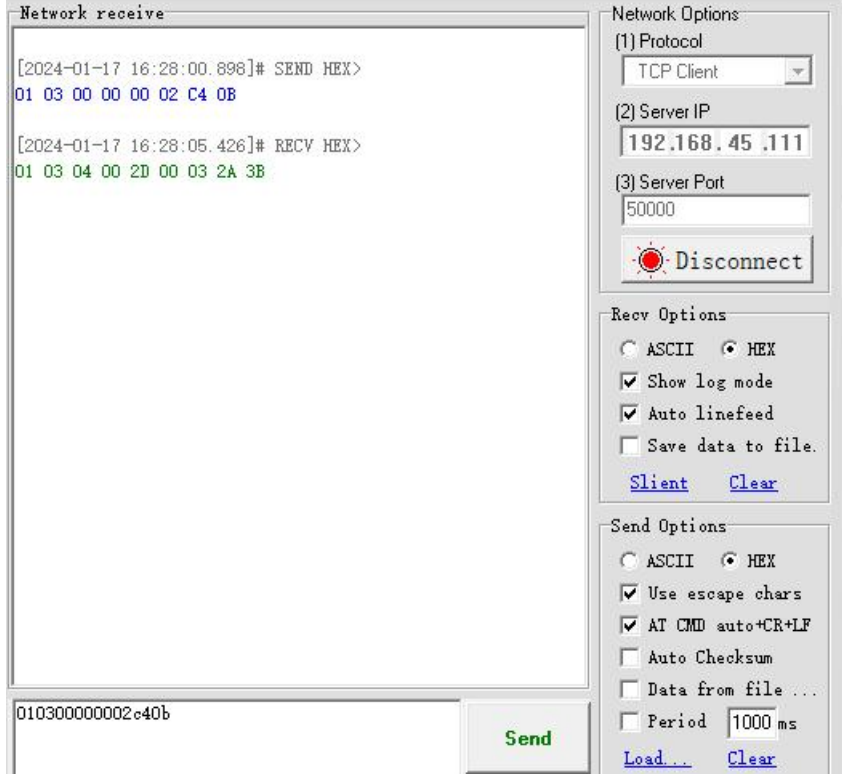

commands with hex format and check if any replies.

4. The commands and replies can also be found on Live Data tab.

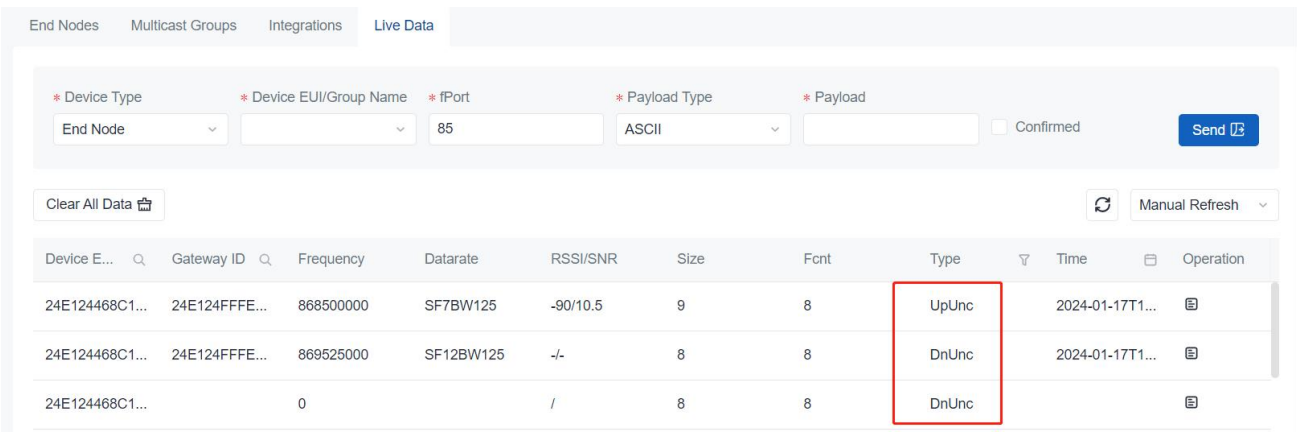

Note: if the DeviceHub LNS does not receive the Modbus replies for 10s, it will consider it as a timeout event. So it is not suggested to use this feature under below conditions:

1) Device class type is Class A (UC502, UC501 with Class A mode);

2) The network delay is long between gateway and DeviceHub LNS, between DeviceHub LNS and TCP client.